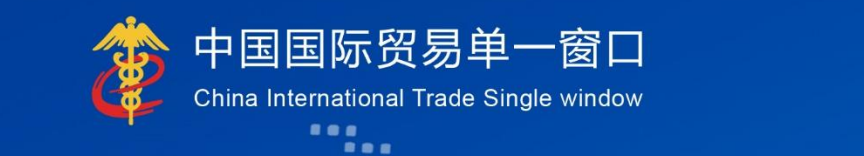

# "单一窗口"标准版用户手册

# 减免税后续

# 中国电子口岸数据中心

**IN SECTION** 

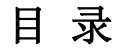

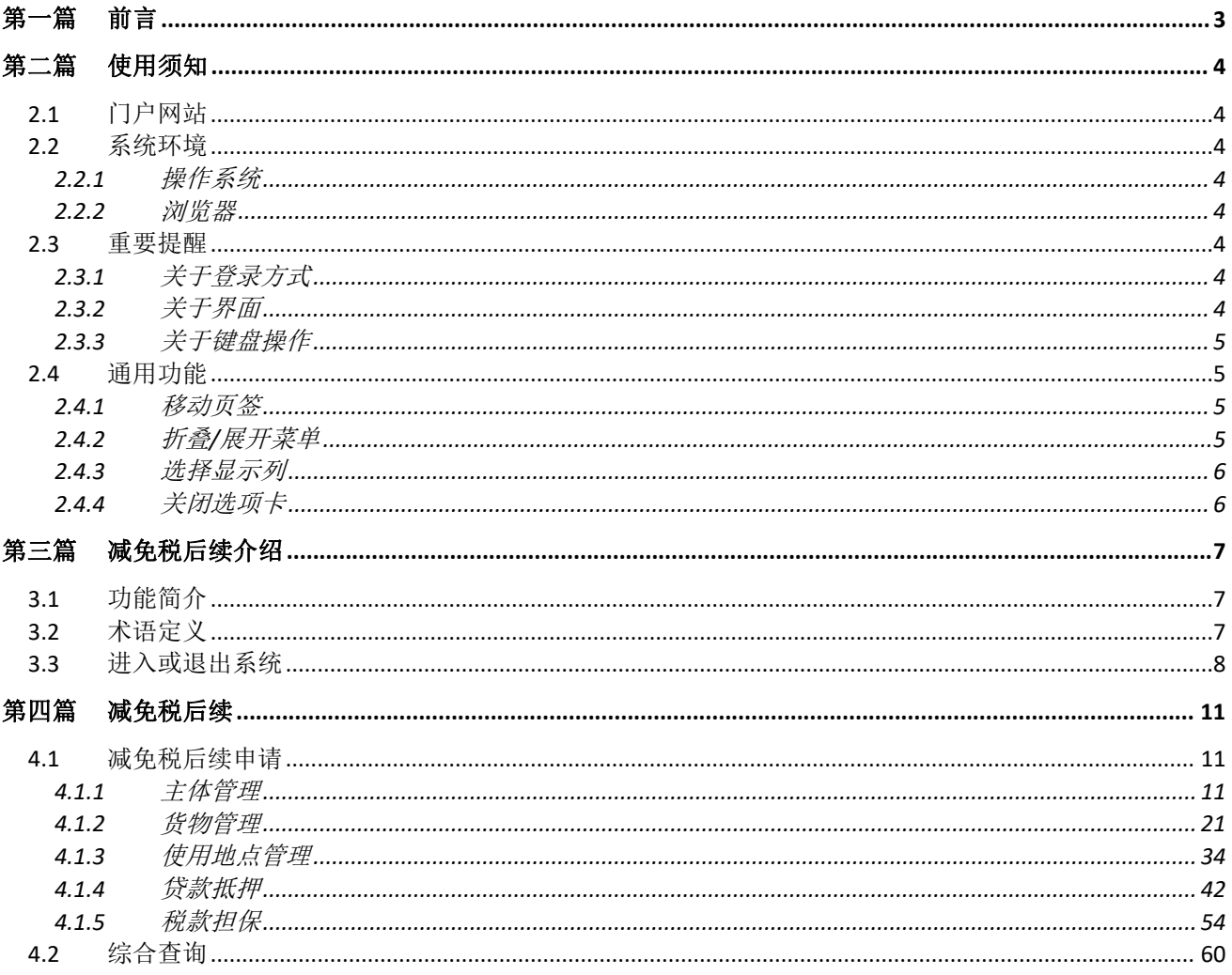

# <span id="page-2-0"></span>第一篇 前言

目前,国际贸易通关过程中所涉及的大多数部门都开发了业务信息化系统,实现了各自部 门业务申请、办理、回复的电子化和网络化。但是在各部门系统间缺乏协同互动、未实现充分 的数据共享,因此企业在口岸通关过程中需要登录不同的系统填报数据,严重影响了口岸通关 效率。

近年来部分发达地区的口岸管理部门已经尝试在地方层面建立"单一窗口",实现企业一 次录入数据后向多个管理部门的系统进行申报,并取得了良好的应用效果。为贯彻落实党中央、 国务院关于我国国际贸易单一窗口(简称"单一窗口")建设的一系列决策部署,统筹推讲"单 一窗口"建设,在总结沿海地区"单一窗口"建设试点成果基础上,结合我国口岸管理实际, 并充分借鉴国际上单一窗口成熟经验, 建设"单一窗口"标准版。

"单一窗口"标准版依托中国电子口岸平台,申报人通过"单一窗口"标准版一点接入、 一次性提交满足口岸管理和国际贸易相关部门要求的标准化单证和电子信息,实现共享数据信 息、实施职能管理,优化通关业务流程。

通过"单一窗口"标准版可以提高申报效率,缩短通关时间,降低企业成本,促进贸易便 利化,以推动国际贸易合作对接。

# 第二篇 使用须知

#### <span id="page-3-1"></span><span id="page-3-0"></span>2.1 门户网站

"单一窗口"标准版为网页形式,用户打开浏览器输入 http://www.singlewindow.cn 即可 访问。

#### <span id="page-3-2"></span>2.2 系统环境

#### <span id="page-3-3"></span>**2.2.1** 操作系统

Windows 7 或 10 (32 位或 64 位操作系统均可)

不推荐 windows XP 系统

#### <span id="page-3-4"></span>**2.2.2** 浏览器

Chrome 20 及以上版本

▶ 若用户使用 windows 7 及以上操作系统 (推荐使用 Chrome 50 及以上版本)

▶ 若用户使用 windows XP 系统 (推荐使用 Chrome 26 版本的浏览器)

 **>** IE 9 及以上版本 (推荐使用 IE 10 或 11 版本)

#### <span id="page-3-5"></span>2.3 重要提醒

### <span id="page-3-6"></span>**2.3.1** 关于登录方式

需使用卡介质登陆系统,在业务数据录入、暂存或申报等过程中,必须保证电子口岸卡介 质正确连接在电脑中。同时,连接的电子口岸卡介质,必须与当前登录使用的用户账号所绑定 的卡介质一致,否则系统可能给予"当前卡号 XXXX 与用户注册信息卡号 XXXX 不一致,无法讲 行申报"等提示。

## <span id="page-3-7"></span>**2.3.2** 关于界面

光标置于字段内,界面下方有红色字体简要提示录入方法。界面各字段不同底色的填写要 求如下:

#### 黄底色字段:

必填项。因相关业务数据有严格的填制规范,如在系统录入过程中,字段右侧弹出红色提 示,代表您当前录入的数据有误,请根据要求重新录入。

#### 灰底色字段:

返填项。不可录入,由系统返填。

#### > 白底色字段:

选填项。根据实际需要填写。

# <span id="page-4-0"></span>**2.3.3** 关于键盘操作

"单一窗口"标准版界面中的部分功能可使用键盘进行快捷操作,可点击界面右上角蓝色

- 
- 圆形 ? 按钮查看。

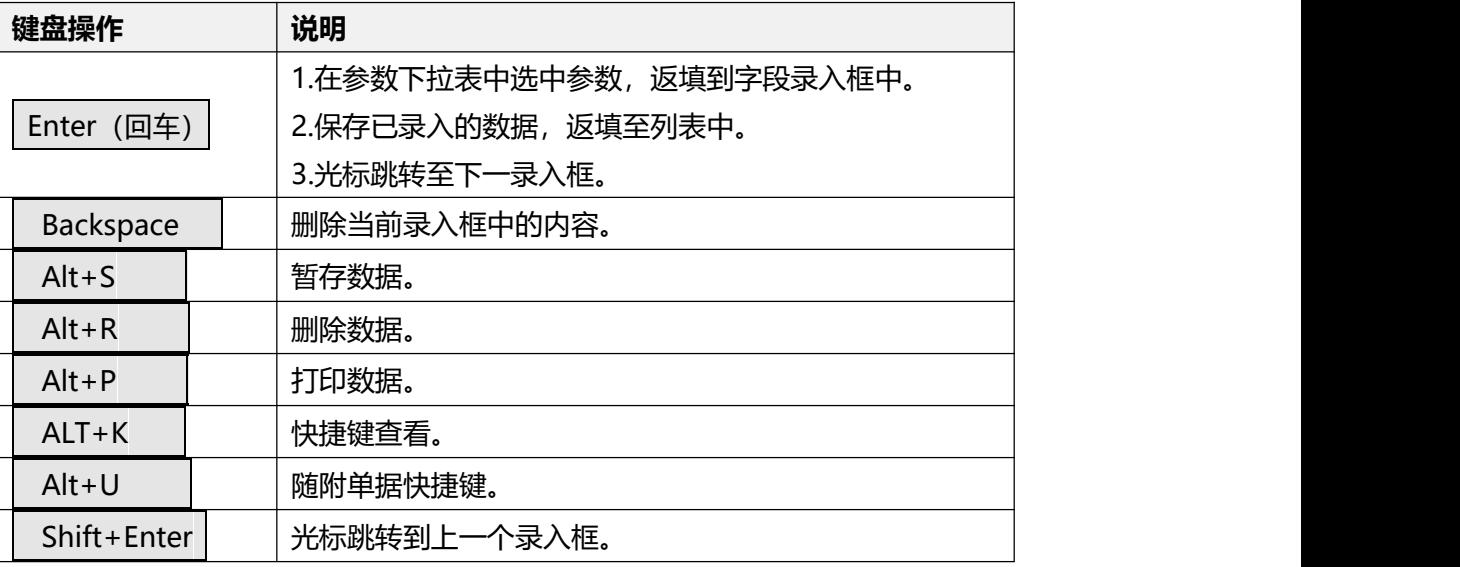

# <span id="page-4-1"></span>2.4 通用功能

# <span id="page-4-2"></span>**2.4.1** 移动页签

如打开的页签较多,点击界面 <>> 或 ■ 图标,可将页签名称进行左右移动选择。

# <span id="page-4-3"></span>**2.4.2** 折叠**/**展开菜单

点击右侧展示区——左上角图标,将左侧菜单栏进行折叠或展开的操作。折叠后的左侧菜 单栏只显示图标,效果如下图。

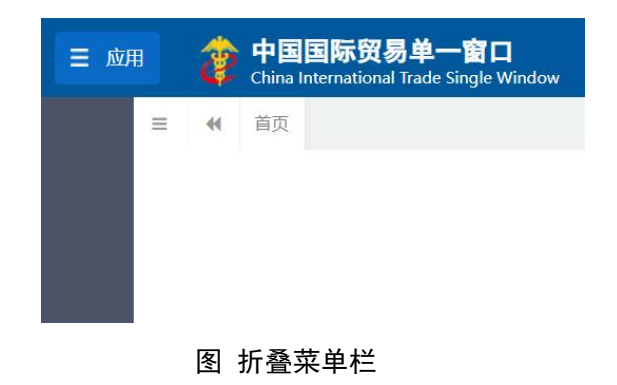

# <span id="page-5-0"></span>**2.4.3** 选择显示列

点击右侧展示区中的 <sup>== 图标,弹出下拉菜单(如下图),可勾选界面列表中显示的字段,</sup> 去掉勾选将该字段进行隐藏。

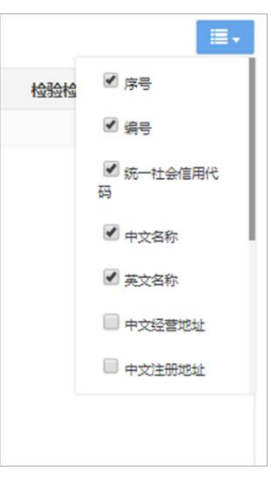

图 选择显示列

# <span id="page-5-1"></span>**2.4.4** 关闭选项卡

点击右侧展示区一一右上角图标,弹出下拉菜单(如下图)。选择"关闭全部选项卡"则 将当前展示区内打开的所有页签选项卡全部关闭;如选择"关闭其他选项卡",则除当前停留 显示的页签选项卡之外,关闭其他打开过的选项卡。

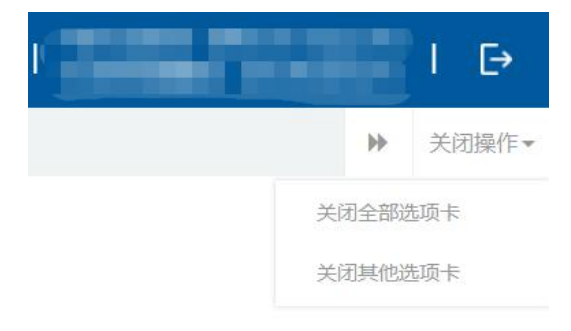

#### 图 关闭选项卡操作

# 第三篇 减免税后续介绍

# <span id="page-6-1"></span><span id="page-6-0"></span>3.1 功能简介

减免税后续管理是对减免税后续业务进行管理的子系统, 实现了对海关减免税后续管理 中的贷款抵押、税款担保、解除监管、货物结转、货物退运(出口)、年报管理、主体变更、 货物补税、使用地点变更和异地监管等业务的电子化申报和管理。

#### <span id="page-6-2"></span>3.2 术语定义

年报管理:企业每年将此前进口的监管期内的减免税货物向海关申报使用情况。

主体变更:减免税申请人在减免税货物监管期间,因分立、合并、股东变更、改制或其他 资产重组活动而导致其法人主体变更或消失的,承担原减免税申请人债权债务关系的新法人主 体,应当向原减免税申请人所在地海关报告。按照规定需要补征税款的,新法人主体应当向原 减免税申请人所在地海关办理补税手续;按照现行规定可以继续享受减免税待遇的,新法人主 体应当办理减免税货物结转手续。

货物结转:是指在减免税货物监管年限内,进口减免税货物的法人单位因故将其进口的减 免税货物转让给其他享有减免税优惠待遇的法人单位的行为。

货物退运(出口):减免税申请人因故需将尚在海关监管期内的减免税进口货物退运出境。 货物补税:因提前解除监管等原因需要补税的,海关办理补征税款的手续。

解除监管:企业将监管期内的减免税货物申请解除海关监管,应事先向海关提出申请。

使用地点变更:减免税货物需要变更使用地点的,减免税申请人应当向主管海关提出申请, 说明理由: 经海关审核同意的, 可以变更使用地点。

异地监管:企业将监管期内的减免税货物移放到企业主管海关关区以外的下属机构使用, 应事先向主管地海关申请,主管地海关同意后委托监管地海关继续对货物进行监管。

贷款抵押:货主单位将在监管期内的减免税货物作为抵押,向金融机构办理贷款,事先应 向海关申请,得到批准后才可办理相关手续。

税款担保:减免税申请人已经向海关申请办理减免税备案、审批手续,在主管海关按规定 受理期间(包括经批准延长的期限)货物到达进口口岸的,减免税申请人向海关申请暂时交保 证金办理货物验放手续。

# <span id="page-7-0"></span>3.3 进入或退出系统

打开"单一窗口"标准版门户网站(如图门户网站),点击【业务应用】页签下的【口岸 执法申报】页签字样(如图业务应用),进入"单一窗口"标准版口岸执法申报业务应用的界 面(如图口岸执法申报业务应用)。

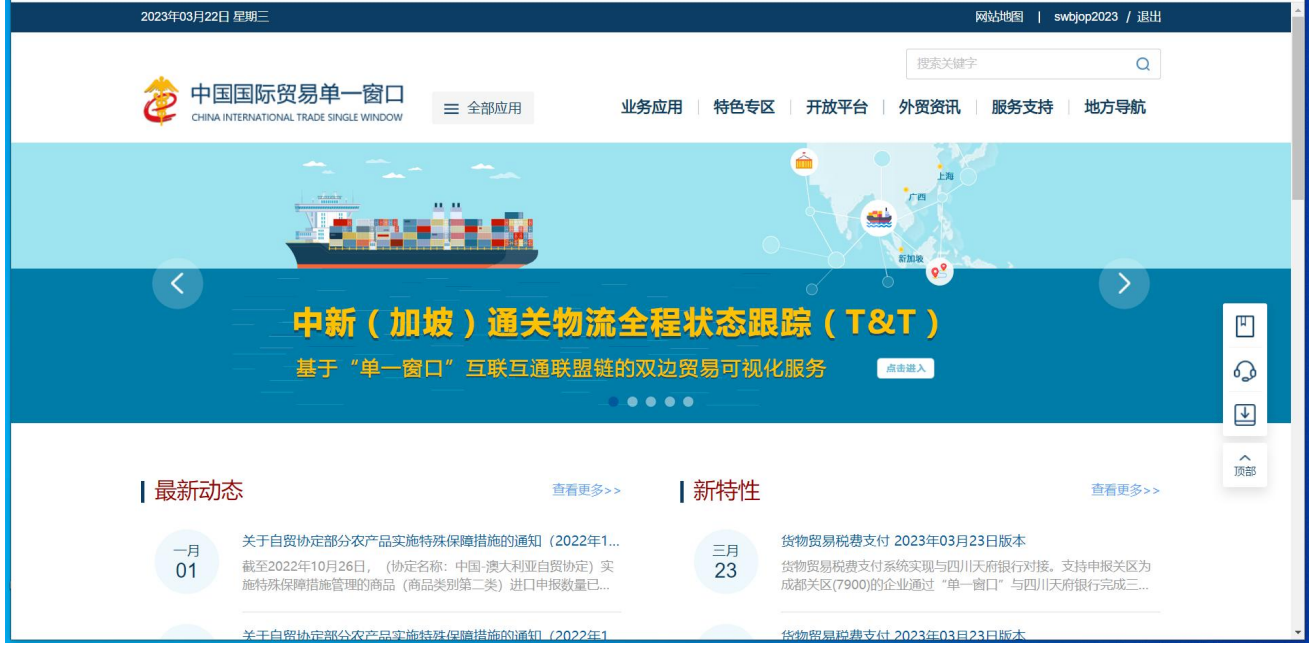

图 门户网站

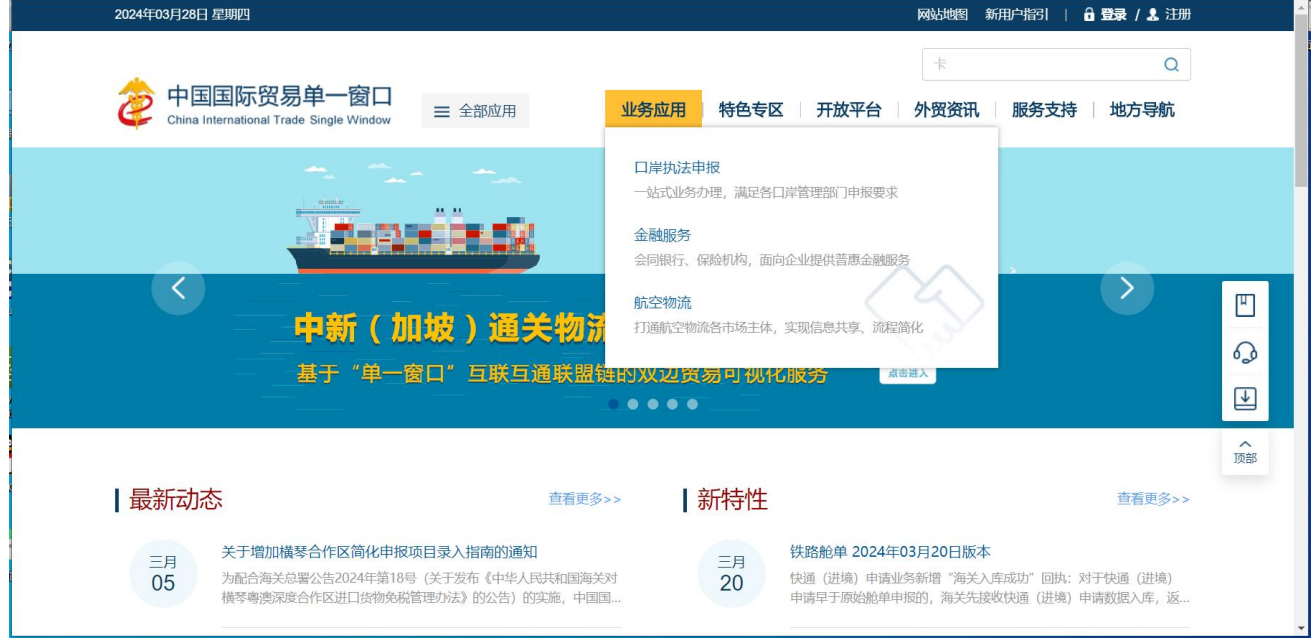

图 业务应用

| 中国国际贸易单一窗口<br>业务应用<br>特色专区 开放平台 外贸资讯<br>服务支持<br>三 全部应用<br>CHINA INTERNATIONAL TRADE SINGLE WINDOW<br>且<br>货物申报<br>预约通关<br>货物申报<br>集中申报<br>报关代理委托<br>转关单<br>海关事务联系系统<br>减免税<br>减免税后续<br>通关无纸化协议<br>检验检疫电子证书<br>危险货物申报<br>报关单自助打印<br>过境运输监管<br>$\mathcal{C}$<br>货物贸易税费支付<br>个人物品税款支付<br>税费办理<br>船舶吨税执照申请<br>邮政缴税联网<br>寄递物品税款支付 (快件)<br>政策性返(退)税<br>加工贸易手册<br>加工贸易账册<br>保税物流管理<br>保税货物流转<br>加贸保税 |              |  | 搜索关键字<br>$\alpha$ |
|----------------------------------------------------------------------------------------------------|--------------|--|-------------------|
|                                                                                                    |              |  | 地方导航              |
|                                                                                                    |              |  |                   |
|                                                                                                    |              |  |                   |
|                                                                                                    |              |  |                   |
|                                                                                                    |              |  |                   |
|                                                                                                    |              |  |                   |
|                                                                                                    |              |  |                   |
|                                                                                                    | $\mathbb{R}$ |  |                   |
| 保税担保管理<br>委托授权<br>出境加工<br>海关特殊监管区域                                                                                                    |              |  |                   |

图 口岸执法申报业务应用

在口岸执法申报业务应用界面找到货物申报栏目里的减免税后续,点击减免税后续,页面 跳转到登陆界面(如图"单一窗口"标准版登录)

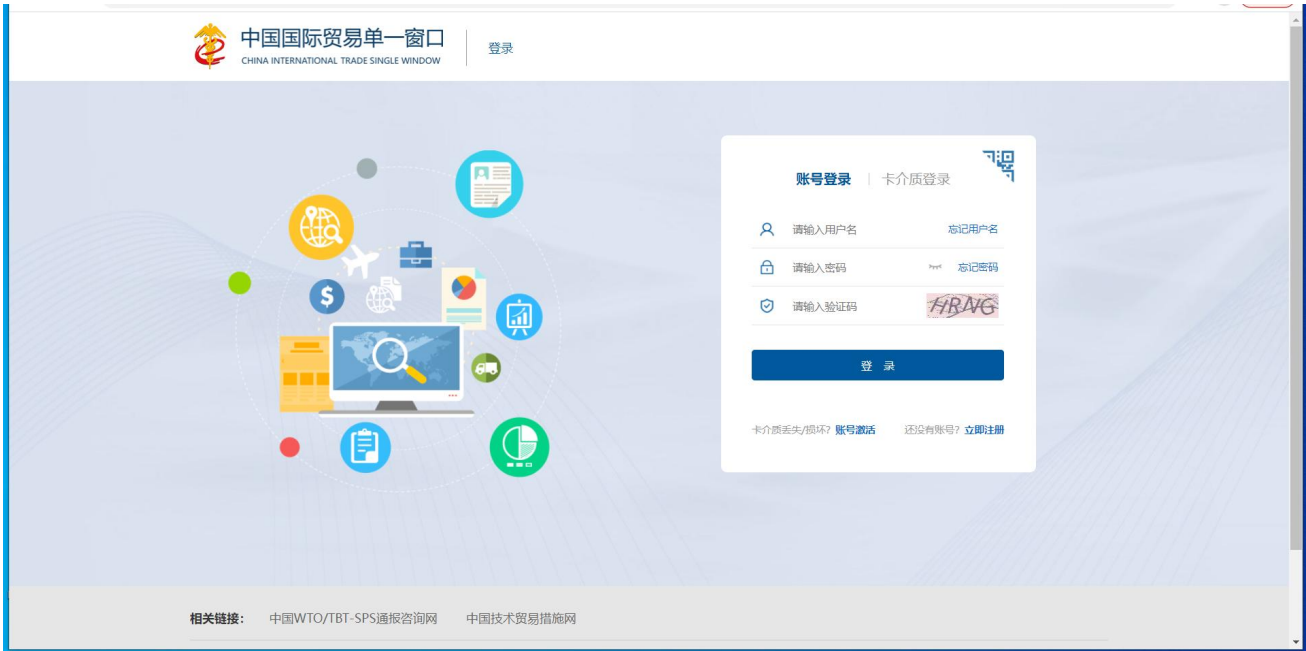

图 "单一窗口"标准版登录

在 图 "单一窗口"标准版登录 页面中,点击【卡介质】,输入您拥有卡介质的密码,点击 登录按钮,即可进入减免税后续系统(如图减免税后续系统)。

小提示:

为了保护您业务信息的安全,在业务数据录入、暂存或申报等过程中,您的卡介质请一直插入在读卡器 或电脑中,不可随意插拔。系统将根据卡介质的信息进行用户的身份验证,并对业务数据自动进行电子签名、

加密。

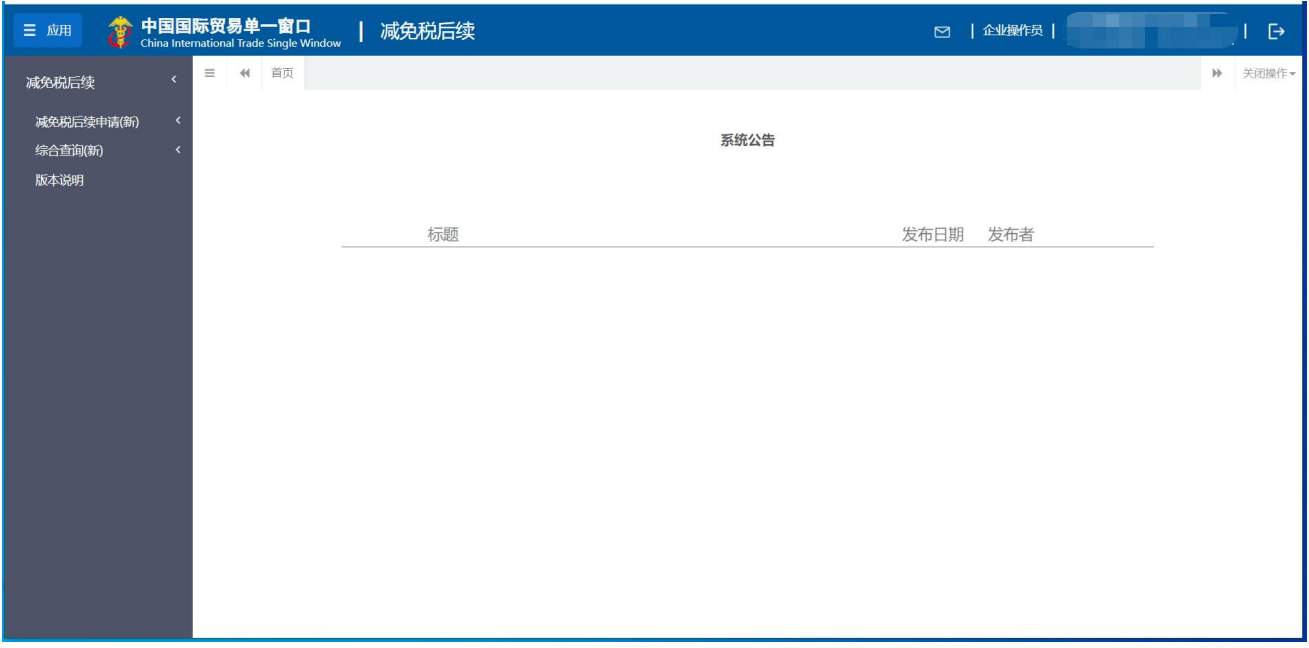

图 减免税后续系统

点击界面右上角 <sup>[-></sup>, 可安全退出系统, 返回到"单一窗口"标准版登录界面。

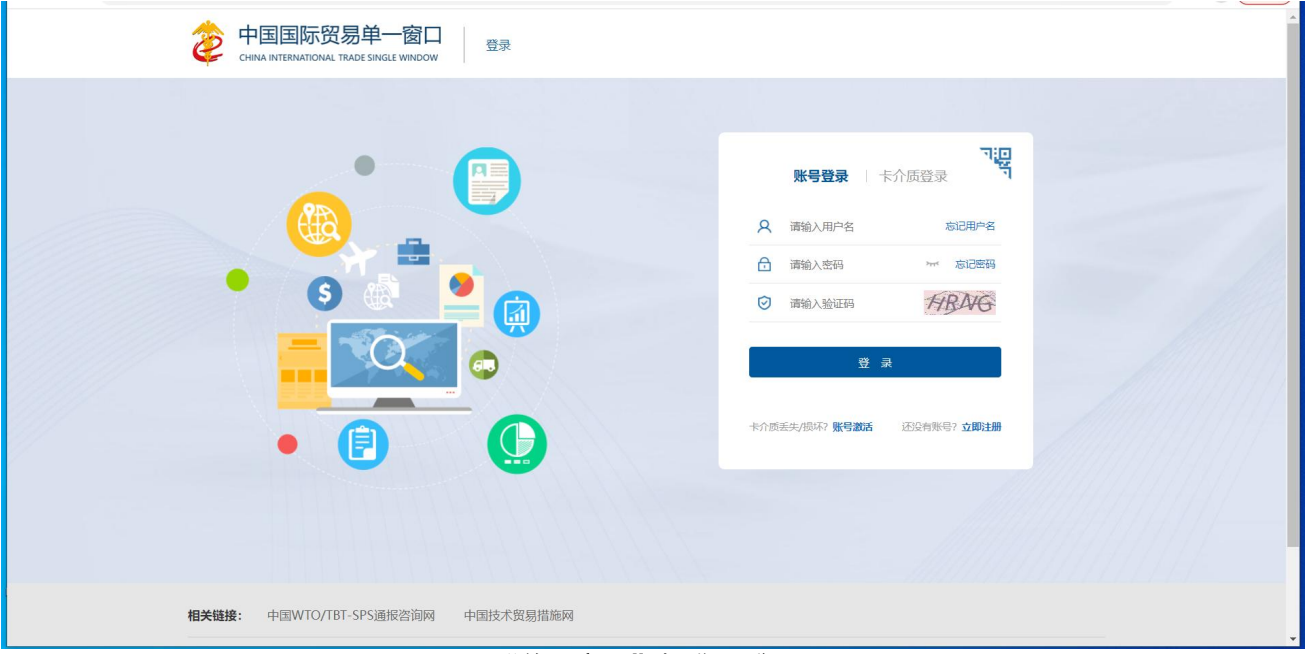

图 "单一窗口"标准版登录

# 第四篇 减免税后续

## <span id="page-10-1"></span><span id="page-10-0"></span>4.1 减免税后续申请

包括减免税后续管理工作中的年报管理申请、主体变更申请、货物结转申请、 货物退运(出口)申请、货物补税申请、解除监管证明申领、使用地点变更申请、异 地监管申请、结束异地监管申请、贷款抵押申请、合同备案申请、贷款抵押延期 申请、合同延期备案申请、贷款抵押(延期)结案申请、税款担保申请、税款担保延 期等功能模块的录入、暂存、申报、打印、删除等功能。

进入左侧菜单"减免税后续申请(新)",展开业务菜单(如下图)。

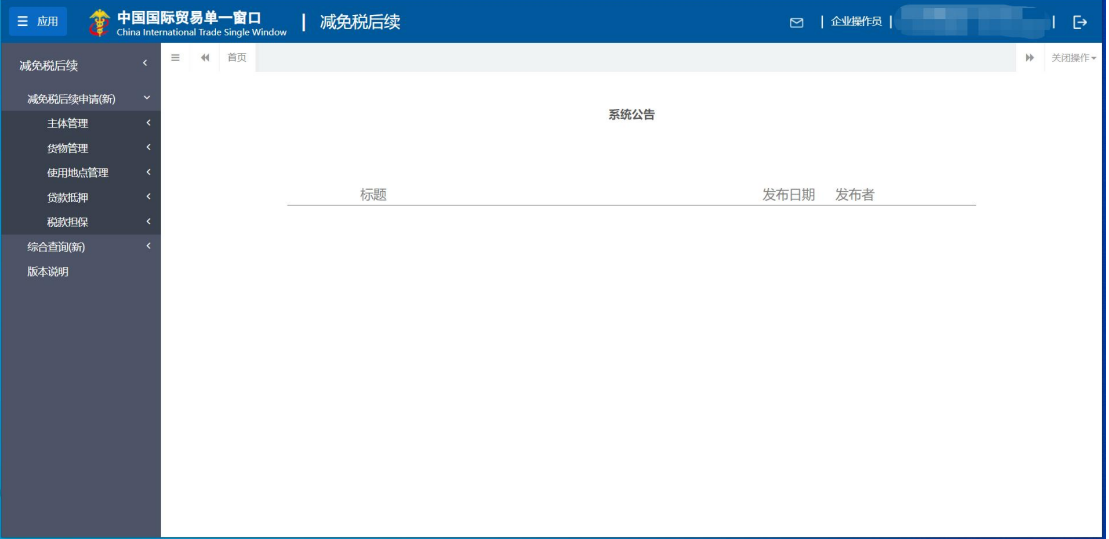

图 减免税后续申请

#### <span id="page-10-2"></span>**4.1.1** 主体管理

#### 4.1.1.1 年报管理申请

提供年报管理申请数据的录入、暂存、打印、删除、申报等功能。

点击左侧菜单栏【减免税后续申请(新)—主体管理-年报管理申请】,右侧界 面展示如下图。

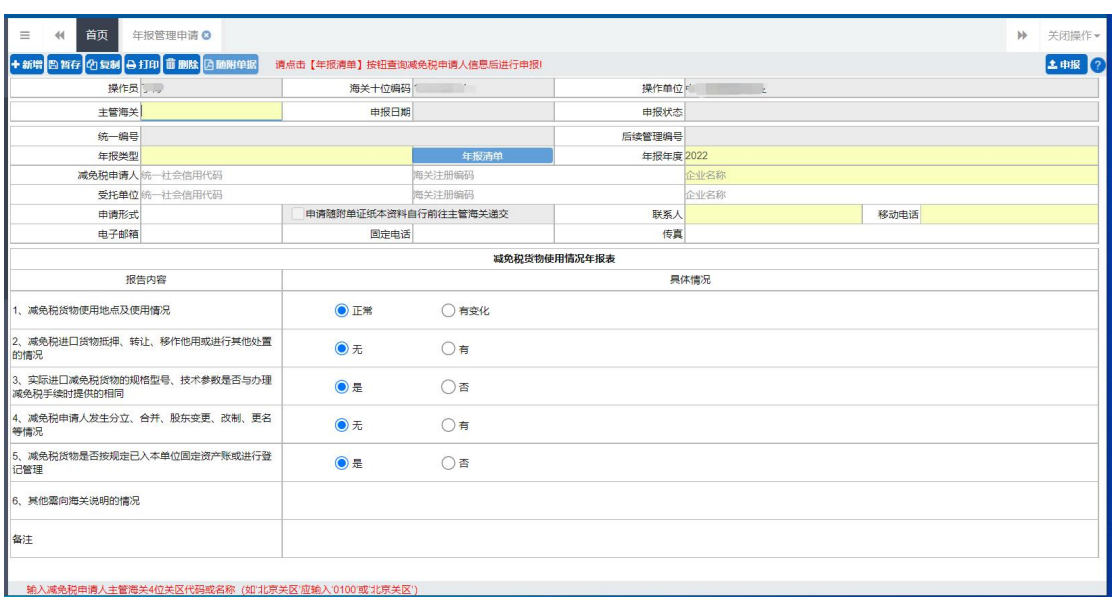

图 年报管理申请

# 界面字段说明

えいしょう あいしゃ あいしゃ あいしん あいしん あいしん あいしん あいしゃ あいしゃ

- 操作员: 返填, 不可录入, 由系统自动读取用户注册信息。
- 海关十位编码: 返填, 不可录入, 由系统自动读取用户注册信息。
- 操作单位: 返填, 不可录入, 由系统自动读取用户注册信息。
- 主管海关:必填,可输入关区代码或名称调出参数。
- 申报日期:返填,不可录入,系统自动生成。
- 申报状态:返填,不可录入,系统自动生成。
- 统一编号: 返填, 不可录入, 申报、且申报状态为数据中心入库成功后, 系统自动生成。
- 后续管理编号: 返填, 不可录入, 数据入海关库后, 系统自动返填。
- 年报类型:可使用空格键调出下拉菜单选择参数"0-正常、1-补报"。
- 年报清单:录入主管海关和年报类型后,"年报清单"按钮放开可点击。 点击后弹窗通过企业名称模糊查询对应年报清单,选中年报清单后点击 "确定",年报清单企业信息被返填至表头信息。
- 年报年度:必填,手工填写,长度不超过 4 位数字。
- 减免税申请人统一社会信用代码:自理时必填,手工录入或通过年报清

单返填,可修改。

- 减免税申请人海关注册编码: 非必填,手工录入或通过年报清单返填, 可修改。
- 减免税申请人企业名称:必填,手工录入或年报清单返填,可修改。
- 受托单位统一社会信用代码:自理时选填,代理时必填,手工录入或通 过海关注册编码返填,可修改。
- 受托单位海关注册编码: 非必填,手工录入或通过统一社会信用代码返 填,可修改。
- 受托单位企业名称:非必填,手工录入或通过海关注册编码/统一社会 信用代码返填,可修改。
- 联系人: 必填, 手工录入, 不超过 18 个字节
- 移动电话:必填,手工录入,不超过 11 个字节
- 电子邮箱: 非必填,手工录入,不超过 64 个字节。
- 固定电话:非必填,手工录入,不超过 15 个字节。
- 传真: 非必填, 手工录入, 不超过 18 个字节。
- 申请形式:可使用空格键调出下拉菜单选择参数"0-无纸、1-有纸"。当 选择"有纸"时,"申请随附单证纸质资料自行前往主管海关递交"前 面的复选框被自动勾选,不可修改。当选择"无纸"时,界面顶端的随 附单据蓝色按钮被点亮。

#### えんじょう おおや おおや おおや あいしん あいしん あいしん あいしゃ あいしゃ あいしゃ

"减免税货物使用情况年报表"部分,根据左侧提示的报告内容,根据实际 填写具体情况。

- 减免税货物使用地点及使用情况:可选择"正常"或"有变化"。当选 择"有变化"时,弹出附表《减免税货物使用变化情况明细表》,在附 表中输入"征免税确认通知书编号",调用返填免表数据至商品表体, 若返填字段无值可手工录入。附表商品表体条数最多限制 300 条。
- 减免税进口货物抵押、转让、移作他用或进行其他处置的情况:可选择 "无"或"有"。当选择"有"时,弹出附表《减免税货物使用变化情 况明细表》,在附表中输入"征免税确认通知书编号",调用返填免表数 据至商品表体,若返填字段无值可手工录入。附表商品表体条数最多限

制 300 条。

- 实际进口减免税货物的规格型号、技术参数是否与办理减免税手续时提 供的相同:可选择"是"或"否"。当选择"否"时,弹出附表《减免 税货物实际进口时变化情况表》,在附表中输入"征免税确认通知书编 号",调用返填免表数据至商品表体,若返填字段无值可手工录入。附 表商品表体条数最多限制 100 条。
- 减免税申请人发生分立、合并、股东变更、改制、更名等情况:可选择 "无"或"有"。当选择"有"时,弹出附表《减免税申请人变更情况 表》,在附表中手工录入商品表体回车保存至商品列表。附表商品表体 条数最多限制 50 条。
- 减免税货物是否按规定已入本单位固定资产账或讲行登记管理:可选择 "是"或"否"。当选择"否"时,弹出附表减免税货物未按规定计入 固定资产或未进行登记管理情况明细表》, 在附表中输入"征免税确认 通知书编号",调用返填免表数据至商品表体,若返填字段无值可手工 录入。附表商品表体条数最多限制 100 条。
- 其他需向海关说明的情况: 非必填, 手工填写, 长度不超过 255 个字节 (约 127 汉字)。
- 备注: 非必填,手工填写未尽事宜,长度不超过 255 个字节(约 127 汉 字)。

# <span id="page-13-0"></span>操作(按钮)

#### +新增

始终为激活状态。点击新增按钮后,界面字段全部清空,可重新录入一票新 数据。

**問暂存** 

点击暂存按钮后,申报状态变为"暂存"。若系统对录入的内容逻辑检查未 通过,界面会提示相应错误信息。

#### 小提示:

#### "海关入库成功"等申报状态时,暂存按钮置灰,不允许操作。

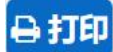

# 点击打印按钮后,系统弹出提示(如下图)。

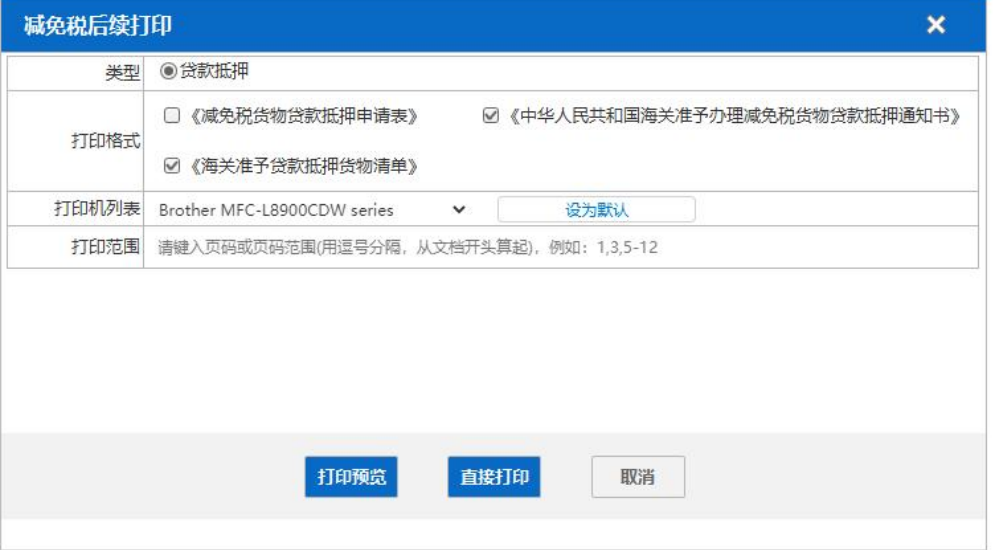

#### 图 贷款抵押打印

"类型"、"打印格式"为系统默认,可修改。用户根据本地打印机设置,在 "打印机列表"中进行选择。如果想将列表中的某个打印机设置为默认,选择后 点击后面"设置默认"白色按钮即可。"打印范围"无需录入。

点击"打印预览"蓝色按钮,系统展示预览页面(如下图)。点击"直接打 印"按钮,根据本地打印机的连接或设置直接进行打印。

#### 小提示:

单据状态为暂存、申报、发往海关失败、发往海关成功、海关入库失败、海关入库 成功、退单、已作废时,可打印《减免税货物贷款抵押申请表》;

单据状态为"审核通过"、"已合同备案"、已结案""时,可打印《减免税货物贷 款抵押申请表》、《中华人民共和国海关准予办理减免税货物贷款抵押通知书》、《海关准 予贷款抵押货物清单》;

单据状态为"海关不予办理"时,可打印《减免税货物贷款抵押申请表》、《中华人 民共和国海关不准予办理减免税货物贷款抵押通知书》。

**血删除** 

点击删除按钮,系统提示是否要删除该票单据(如下图),点击确认后系统 删除相应的数据,同时界面字段全部清空,可重新录入一票数据。

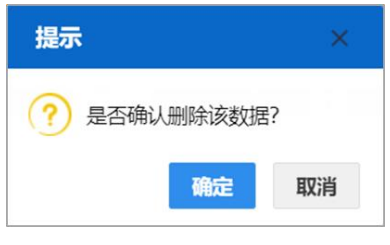

图 删除提示

小提示:

"海关入库成功、海关审批通过"等申报状态时,删除按钮置灰,不允许操作。 暂存状态的数据,删除后不可恢复,只能重新录入,请谨慎操作!

**因随附单据** 

#### 小提示:

#### 只有"申请形式"字段选择了"*0-*无纸"时,随附单据蓝色按钮才能被点亮。

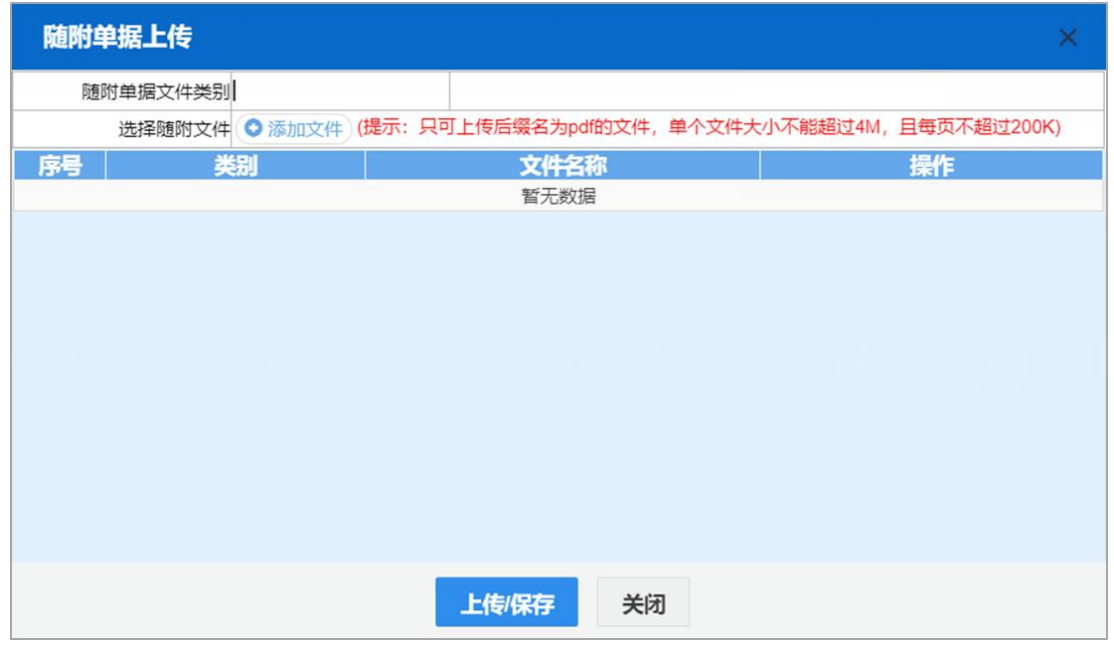

点击随附单据按钮,系统弹出上传窗口(如下图)。

#### 图 随附单据上传

"随附单据文件类别"字段可输入代码、或使用空格键调出参数选择。然后 点击"添加文件"白色按钮,在本地电脑中选择相应的 PDF 文件。同一种随附单 据文件类别,只允许上传一份 PDF 文件。

只允许上传后缀名为 pdf 的文件,单个文件大小不能超过 4MB,每页不超过 200KB。

# 小提示:

#### 上传随附单据时,必须保证电子口岸 *IC* 卡或 *Ikey* 正确连接在电脑中。

上传完毕后,可点击"上传/保存"蓝色按钮,等待系统将 PDF 文件与贷款 抵押申请数据进行关联与保存。上传成功的界面如下图。可点击右侧"预览"、 "下载"、"删除"蓝色按钮,进行相应操作。

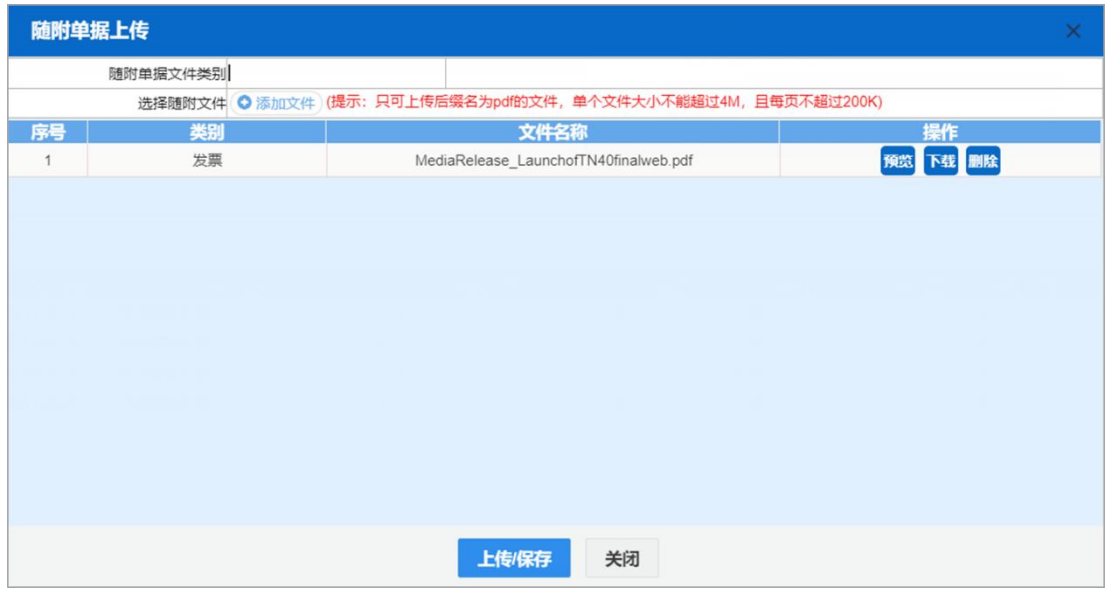

图 随附单据上传成功

**t** 申报

小提示:

申报时,必须保证电子口岸 *IC* 卡或 *Ikey* 正确连接在电脑中。

如果使用用户名*+*口令方式登录,必须保证登录账户内绑定的 *IC* 卡或 *Ikey* 连接到电 脑中,并按照系统提示输入卡密码。否则系统给予提示"当前卡号 *XXXX* 与用户注册信 息卡号 XXXX 不一致,无法进行申报"。

表体内必须至少选中一条记录才能进行申报,否则系统弹出提示如下图:

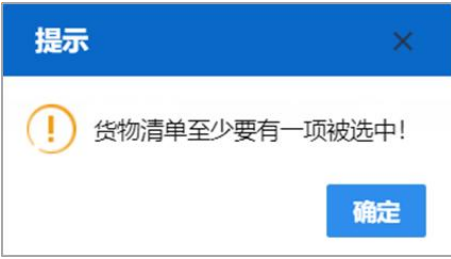

#### 图 申报校验提示

点击"申报"按钮,系统弹出提示如下图:

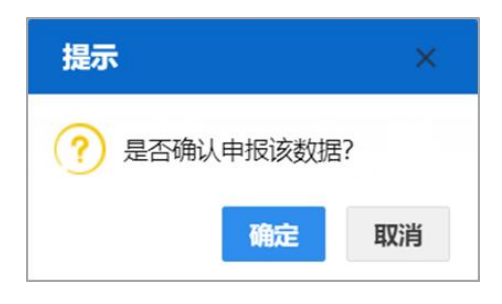

#### 图 申报确认提示

若录入的数据符合填写规范,则系统提示申报成功(如下图)。申报状态变 为"申报",此时数据不允许再修改。若系统对录入的内容逻辑检查未通过,界 面会提示相应错误信息。

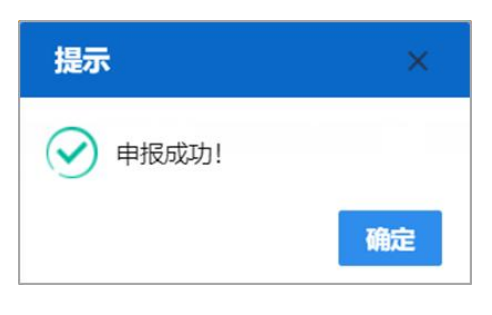

图 申报成功

#### 4.1.1.2 主体变更申请

提供主体变更申请数据的录入、暂存、打印、申报等功能。

点击左侧菜单栏【减免税后续申请(新)—主体管理—主体变更申请】,右侧 界面展示如下图。

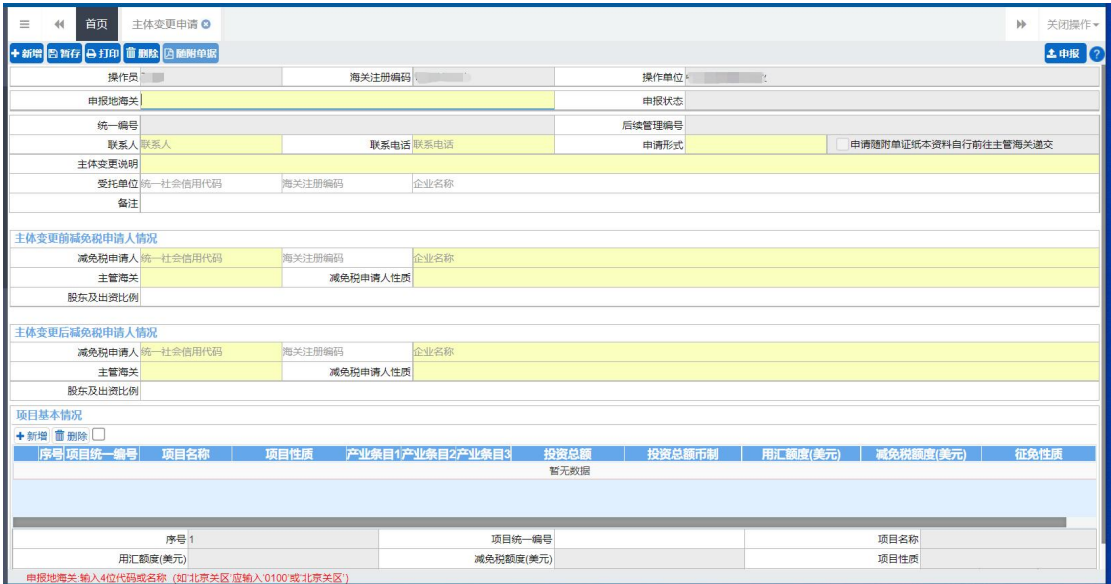

图 主体变更申请

あいしょう あいしゃ あいしゃ あいしん あいしん あいしん あいしん あいしゃ あいしゃ

- 操作员: 返填, 不可录入, 由系统自动读取用户注册信息。
- 海关注册编码: 返填, 不可录入, 由系统自动读取用户注册信息。
- 操作单位: 返填, 不可录入, 由系统自动读取用户注册信息。
- 申报地海关:必填,可输入关区代码或名称调出参数。
- 申报状态: 返填, 不可录入, 系统自动生成。
- 统一编号: 返填, 不可录入, 申报、且申报状态为数据中心入库成功后, 系统自动生成。
- 后续管理编号:返填,不可录入,数据入海关库后,系统自动返填。
- 联系人:
- 联系电话:
- 申请形式:可使用空格键调出下拉菜单选择参数"0-无纸、1-有纸"。当 选择"有纸"时,"申请随附单证纸质资料自行前往主管海关递交"前 面的复选框被自动勾选,不可修改。当选择"无纸"时,界面顶端的随 附单据蓝色按钮被点亮。
- 主体变更说明: 必填, 手工填写, 长度不超过 255 个字节 (约 127 个汉 字)。
- 受托单位统一社会信用代码:自理时选填,代理时必填,手工录入或通 过海关注册编码返填,可修改。
- 受托单位海关注册编码: 非必填,手工录入或通过统一社会信用代码返 填,可修改。
- 受托单位企业名称: 非必填,手工录入或通过海关注册编码/统一社会 信用代码返填,可修改。
- **各注:** 非必填, 手工填写, 长度不超过 255 个字节 (约 127 个汉字)。

(一)主体变更前**/**后减免税申请人情况

• 减免税申请人统一社会信用代码:必填,手工录入或通过海关注册编码 返填,可修改。

- 减免税申请人海关注册编码: 非必填, 手工录入或通过统一社会信用代 码返填,可修改。
- 减免税申请人企业名称:必填,手工录入或通过海关注册编码/统一社 会信用代码返填,可修改。
- 主管海关:必填,可输入关区代码或名称调出参数。
- 减免税申请人性质:必填,直接输入参数代码、中文或使用空格键调出 下拉菜单, 选择参数。
- 股东及出资比例: 非必填,手工填写,长度不超过 510 个字节。

(二)项目基本情况

项目表体部分的录入方法为,在录入框内输入或选择内容后,使用回车键进 行跳转,并且在每段表体的最后一个字段内使用回车键,将所录入的内容返填至 表体的列表内(如下图)。

表体部分的"新增"、"删除"白色按钮,仅对表体起作用。

点击"新增"白色按钮,界面清空当前录入的表体内容,便于重新录入数据。 勾选表体列表内的任意记录,点击"删除"白色按钮,将删除所选择的表体内容。

- 序号: 返填, 系统自动顺序生成, 不可修改。
- 项目统一编号:必填,手工填写(到减免税系统中查询本企业的数据), 长度不超过 18 位字节。
- 项目名称: 返填, 录入项目统一编号后回车, 系统自动根据项目统一编 号调取。
- 用汇额度**(**美元**)**:返填,录入项目统一编号后回车,系统自动根据项目 统一编号调取。
- 减免税额度**(**美元**)**:返填,录入项目统一编号后回车,系统自动根据项 目统一编号调取。
- 项目性质:返填,录入项目统一编号后回车,系统自动根据项目统一编 号调取。
- 投资总额: 返填, 录入项目统一编号后回车, 系统自动根据项目统一编 号调取。
- 投资总额币制: 返填, 录入项目统一编号后回车, 系统自动根据项目统

一编号调取。

• 产业条目: 返填, 录入项目统一编号后回车, 系统自动根据项目统一编 号调取。

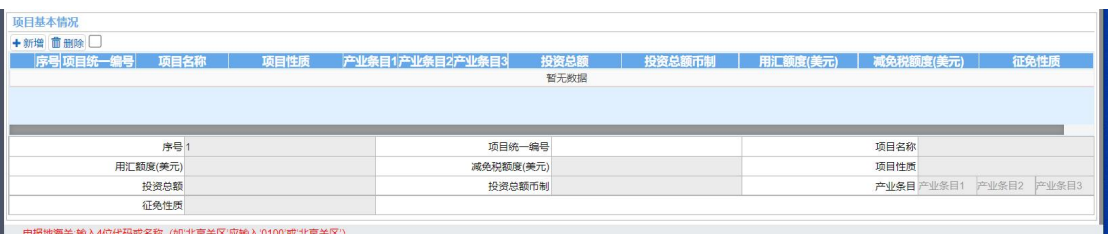

#### 图 项目基本情况录入

# 操作(按钮)

界面顶端的新增、暂存、打印、删除、随附单据与申报蓝色按钮,参见 [4.1.1.1](#page-13-0) 年报管理申请--操作(按钮)。

项目基本情况部分的白色按钮说明如下:

←新增

点击新增按钮后,系统清空表体中显示的所有内容,可重新录入数据。

而 删除

勾选任意表体记录,点击删除按钮,系统删除所选中的数据。

#### 小提示:

注意!删除的表体数据不可恢复,需要重新录入,请谨慎操作。

#### <span id="page-20-0"></span>**4.1.2** 货物管理

#### 4.1.2.1 货物结转申请

提供货物结转申请数据的录入、暂存、打印、申报等功能。

点击左侧菜单栏【减免税后续申请(新)—货物管理—货物结转申请】,右侧 界面展示如下图。

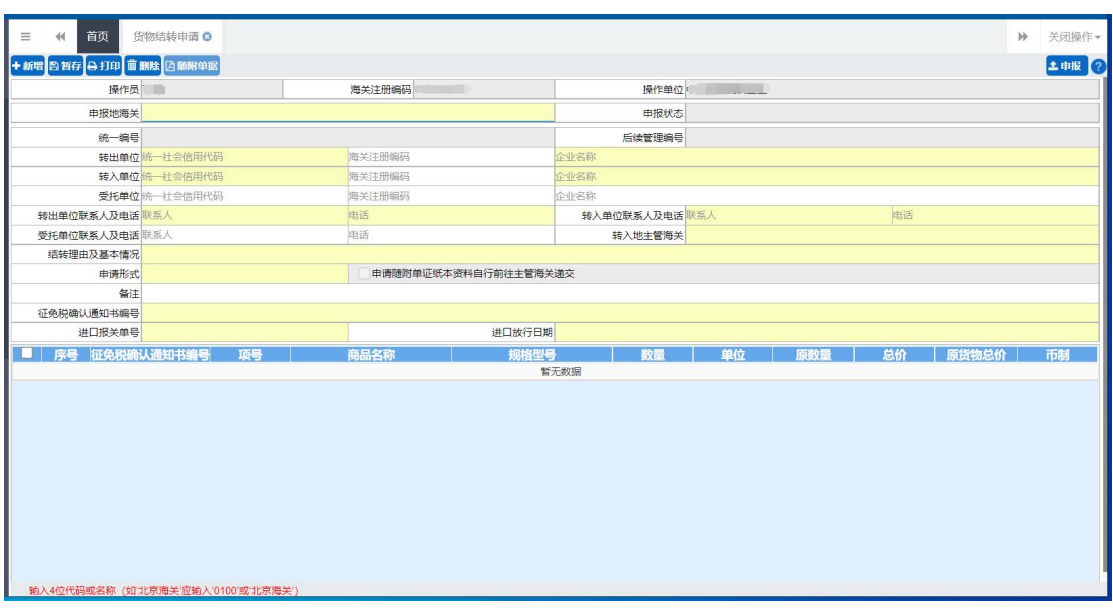

图 货物结转申请

# 界面字段说明

えいしょう あいしゃ あいしゃ あいしん あいしん あいしん あいしん あいしゃ あいしゃ

- 操作员: 返填, 不可录入, 由系统自动读取用户注册信息。
- 海关注册编码: 返填, 不可录入, 由系统自动读取用户注册信息。
- 操作单位: 返填, 不可录入, 由系统自动读取用户注册信息。
- 申报地海关:必填,可输入关区代码或名称调出参数。
- 申报状态:返填,不可录入,系统自动生成。
- 统一编号: 返填, 不可录入, 申报、且申报状态为数据中心入库成功后, 系统自动生成。
- 后续管理编号: 返填, 不可录入, 数据入海关库后, 系统自动返填。
- 转出单位统一社会信用代码:必填,手工录入或通过海关注册编码返填, 可修改。
- 转出单位海关注册编码: 非必填,手工录入或通过统一社会信用代码返 填,可修改。
- 转出单位企业名称:必填,手工录入或通过海关注册编码/统一社会信 用代码返填,可修改。
- 转入单位统一社会信用代码:必填,手工录入或通过海关注册编码返填,

可修改。

- 转入单位海关注册编码: 非必填,手工录入或通过统一社会信用代码返 填,可修改。
- 转入单位企业名称:必填,手工录入或通过海关注册编码/统一社会信 用代码返填,可修改。
- 受托单位统一社会信用代码:自理时选填,代理时必填,手工录入或通 过海关注册编码返填,可修改。
- 受托单位海关注册编码: 非必填,手工录入或通过统一社会信用代码返 填,可修改。
- 受托单位企业名称:非必填,手工录入或通过海关注册编码/统一社会 信用代码返填,可修改。
- 转出单位联系人:必填,手工填写,长度不超过 60 个字节。
- 转出单位联系电话:必填,手工填写,长度不超过 19 个字节。
- 转入单位联系人:必填,手工填写,长度不超过 60 个字节。
- 转入单位联系电话:必填,手工填写,长度不超过 19 个字节。
- 受托单位联系人: 自理时选填,代理时必填,长度不超过 60 个字节。
- 受托单位联系电话: 自理时选填, 代理时必填, 长度不超过 19 个字节。
- 转入地主管海关: 必填, 可输入关区代码或名称调出参数。
- 结转理由及基本情况:必填,手工填写,长度不超过 255 个字节。
- 申请形式:必填,可使用空格键调出下拉菜单选择参数"0-无纸、1-有 纸"。当洗择"有纸"时,"申请随附单证纸质资料自行前往主管海关递 交"前面的复选框被自动勾选,不可修改。当选择"无纸"时,界面顶 端的随附单据蓝色按钮被点亮。
- 备注:非必填,手工填写,长度不超过 255 个字节(约 127 汉字)。
- 征免税证明编号:手工填写,填写已经审批通过的征免税证明编号(需 到减免税系统中查询本企业的数据)。录入后回车,系统自动读取征免 税证明内的表体,返填在下方表中。

#### えんじょう おおや おおや おおや おおや あいしん あいしん あいしん あいしゃ あいしゃ あいしゃ

#### 小提示:

在表头录入征免税证明编号后,回车,系统自动读取该免表项下的货物信息,并显

#### 示在下方列表中。

返填出来的表体货物信息,只允许修改"数量"字段。但所输入的数量不能 超过"原数量"(即征免税证明中相关商品申报数量)。

用户根据申报需要,可勾选某一行货物记录前的复选框,手工在"数量"字 段内输入。

手工输入"数量"后,"申报货物总价"将自动随着输入的"数量"而变化 (原征免税证明单价×数量)。不勾选表示不选择(不申报)该货物。

表体中的其他字段由征免税证明中返填,不允许修改。

#### 小提示:

#### 被选中的货物表体,将在点击申报按钮后,向海关发送!

如果在所有表体最上方的复选框里打勾,所有表体都会被选中。已勾选部分 表体货物并修改"数量"的示意图如下:

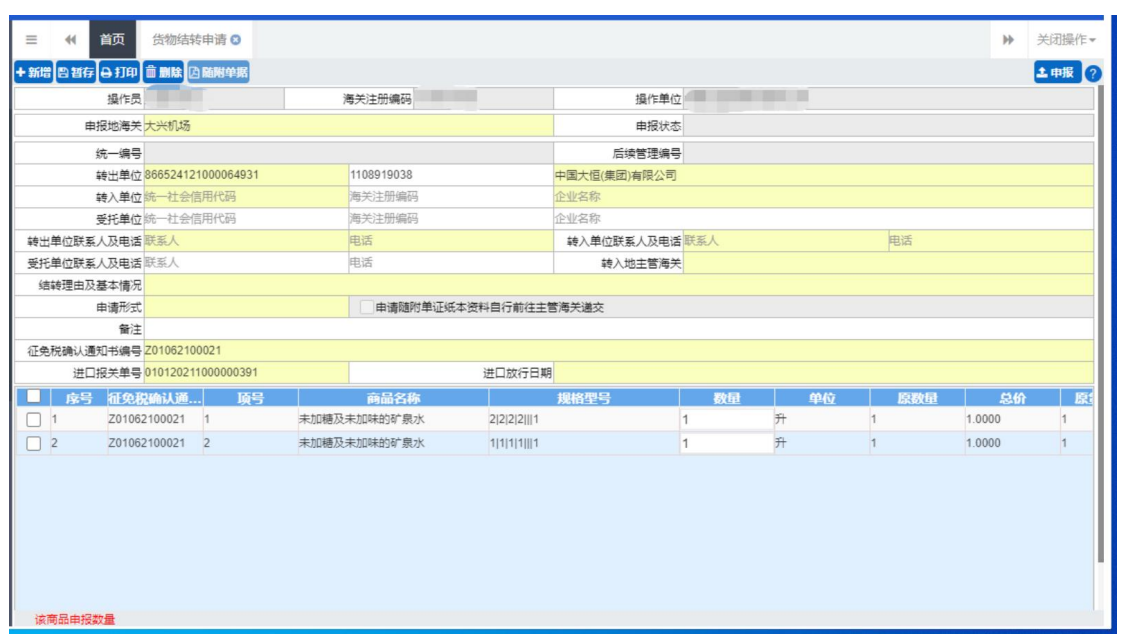

#### 图 货物结转申请表体

#### 操作(按钮)

新增、暂存、打印、删除、随附单据与申报按钮,参见 4.1.1.1 [年报管理申](#page-13-0) 请--操作(按钮)。

#### 4.1.2.2 货物退运(出口)申请

提供货物退运(出口)申请数据的录入、暂存、打印、删除、申报等功能。

点击左侧菜单栏【减免税后续申请(新)—货物管理—货物退运(出口)申请】, 右侧界面展示如下图。

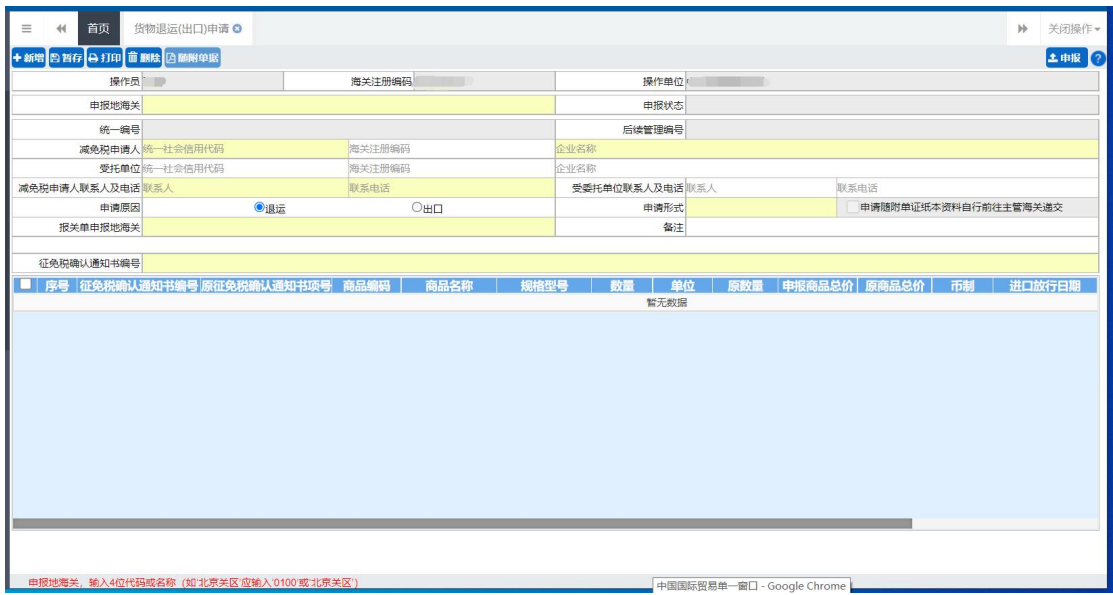

#### 图 货物退运(出口)申请

界面字段说明

#### あいしょう あいしゃ あいしゃ あいしん あいしん あいしん あいしん あいしゃ あいしゃ

- 操作员: 返填, 不可录入, 由系统自动读取用户注册信息。
- 海关注册编码: 返填,不可录入,由系统自动读取用户注册信息。
- 操作单位: 返填, 不可录入, 由系统自动读取用户注册信息。
- 申报地海关:必填,可输入关区代码或名称调出参数。
- 申报状态:返填,不可录入,系统自动生成。
- 统一编号:返填,不可录入,申报、且申报状态为数据中心入库成功后, 系统自动生成。
- 后续管理编号: 返填, 不可录入, 数据入海关库后, 系统自动返填。
- 减免税申请人统一社会信用代码:必填,手工录入或通过海关注册编码 返填,可修改。
- 减免税申请人海关注册编码: 非必填,手工录入或通过统一社会信用代 码返填,可修改。
- 减免税申请人企业名称: 必填, 手工录入或通过海关注册编码/统一社

会信用代码返填,可修改。

- 受托单位统一社会信用代码:自理时选填,代理时必填,手工录入或通 过海关注册编码返填,可修改。
- 受托单位海关注册编码: 非必填,手工录入或通过统一社会信用代码返 填,可修改。
- 受托单位企业名称: 非必填,手工录入或通过海关注册编码/统一社会 信用代码返填,可修改。
- 减免税申请人联系人:必填,手工填写,长度不超过 60 个字节。
- 减免税申请人联系电话:必填,手工填写,长度不超过 19 个字节。
- 受委托单位联系人:自理时选填,代理时必填,长度不超过 60 个字节。
- 受委托单位联系电话:自理时选填,代理时必填,长度不超过 19 个字 节。
- 申请原因: 必填, 单选。
- 申请形式:可使用空格键调出下拉菜单选择参数"0-无纸、1-有纸"。当 选择"有纸"时,"申请随附单证纸质资料自行前往主管海关递交"前 面的复选框被自动勾选,不可修改。当选择"无纸"时,界面顶端的随 附单据蓝色按钮被点亮。
- 备注: 非必填,手工填写,长度不超过 255 个字节(约 127 汉字)。
- 征免税证明编号:手工填写,填写已经审批通过的征免税证明编号(需 到减免税系统中查询本企业的数据)。录入后回车,系统自动读取征免 税证明内的表体,返填在下方表中。

えんじょう おおや おおや おおや あいしん あいしん あいしん あいしん あいしゅう あいしゅう あいしゅう しょうしゅう

小提示:

# 在表头录入征免税证明编号后,回车,系统自动读取该免表项下的货物信息,并显 示在下方列表中。

返填出来的表体货物信息,只允许修改"数量"字段。但所输入的数量不能 超过"原数量"(即征免税证明中相关商品申报数量)。

用户根据申报需要,可勾选某一行货物记录前的复选框,手工在"数量"字

段内输入。

手工输入"数量"后,"申报货物总价"将自动随着输入的"数量"而变化 (原征免税证明单价×数量)。不勾选表示不选择(不申报)该货物。

表体中的其他字段由征免税证明中返填,不允许修改。

## 小提示:

#### 被选中的货物表体,将在点击申报按钮后,向海关发送!

如果在所有表体最上方的复选框里打勾,所有表体都会被选中。已勾选部分 表体货物并修改"数量"的示意图如下:

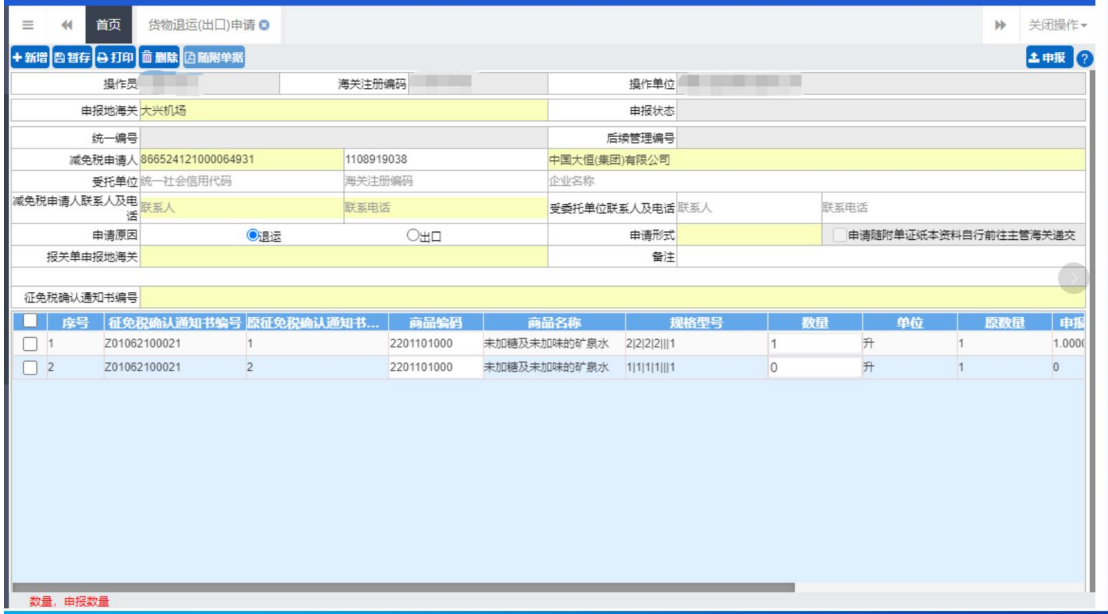

#### 图 货物退运申请表体

# 操作(按钮)

新增、暂存、打印、删除、随附单据与申报按钮,参见 4.1.1.1 [年报管理申](#page-13-0) 请--操作(按钮)。

# 4.1.2.3 货物补税申请

提供货物补税申请数据的录入、暂存、打印、申报等功能。

点击左侧菜单栏【减免税后续申请(新)—货物管理—货物补税申请】,右侧 界面展示如下图。

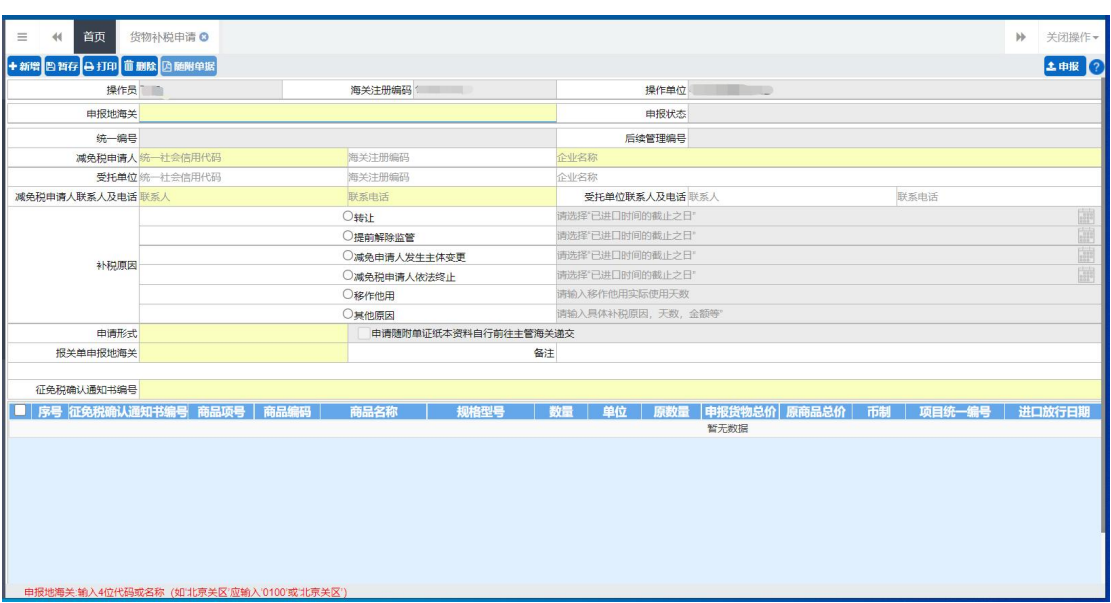

图 货物补税申请

# 界面字段说明

えいしょう あいしゃ あいしゃ あいしん あいしん あいしん あいしん あいしゃ あいしゃ

- 操作员: 返填, 不可录入, 由系统自动读取用户注册信息。
- 海关注册编码: 返填, 不可录入, 由系统自动读取用户注册信息。
- 操作单位: 返填, 不可录入, 由系统自动读取用户注册信息。
- 申报地海关:必填,可输入关区代码或名称调出参数。
- 申报状态:返填,不可录入,系统自动生成。
- 统一编号: 返填, 不可录入, 申报、且申报状态为数据中心入库成功后, 系统自动生成。
- 后续管理编号: 返填, 不可录入, 数据入海关库后, 系统自动返填。
- 减免税申请人统一社会信用代码:必填,手工录入或通过海关注册编码 返填,可修改。
- 减免税申请人海关注册编码: 非必填,手工录入或通过统一社会信用代 码返填,可修改。
- 减免税申请人企业名称: 必填,手工录入或通过海关注册编码/统一社 会信用代码返填,可修改。
- 受托单位统一社会信用代码: 自理时选填,代理时必填,手工录入或通

过海关注册编码返填,可修改。

- 受托单位海关注册编码: 非必填,手工录入或通过统一社会信用代码返 填,可修改。
- 受托单位企业名称:非必填,手工录入或通过海关注册编码/统一社会 信用代码返填,可修改。
- 减免税申请人联系人:必填,手工填写,长度不超过 60 个字节。
- 减免税申请人联系电话:必填,手工填写,长度不超过 19 个字节。
- 受委托单位联系人:自理时选填,代理时必填,长度不超过 60 个字节。
- 受委托单位联系电话:自理时选填,代理时必填,长度不超过 19 个字 节。
- 补税原因:必填,单选。勾选不同原因对应填写内容处放开,原因内容 必填。
- 申请形式:可使用空格键调出下拉菜单选择参数"0-无纸、1-有纸"。当 选择"有纸"时,"申请随附单证纸质资料自行前往主管海关递交"前 面的复选框被自动勾选,不可修改。当选择"无纸"时,界面顶端的随 附单据蓝色按钮被点亮。
- 报关单申报地海关:必填,可输入关区代码或名称调出参数。
- 备注: 非必填,手工填写,长度不超过 255 个字节(约 127 汉字)。
- 征免税证明编号:手工填写,填写已经审批通过的征免税证明编号(需 到减免税系统中查询本企业的数据)。录入后回车,系统自动读取征免 税证明内的表体,返填在下方表中。

#### えんじょう おおや おおや おおや あいしん あいしん あいしん あいしゃ あいしゃ あいしゃ

小提示:

在表头录入征免税证明编号后,回车,系统自动读取该免表项下的货物信息,并显 示在下方列表中。

返填出来的表体货物信息,只允许修改"数量"字段。但所输入的数量不能 超过"原数量"(即征免税证明中相关商品申报数量)。

用户根据申报需要,可勾选某一行货物记录前的复选框,手工在"数量"字

段内输入。

手工输入"数量"后,"申报货物总价"将自动随着输入的"数量"而变化 (原征免税证明单价×数量)。不勾选表示不选择(不申报)该货物。

表体中的其他字段由征免税证明中返填,不允许修改。

## 小提示:

#### 被选中的货物表体,将在点击申报按钮后,向海关发送!

如果在所有表体最上方的复选框里打勾,所有表体都会被选中。已勾选部分 表体货物并修改"数量"的示意图如下:

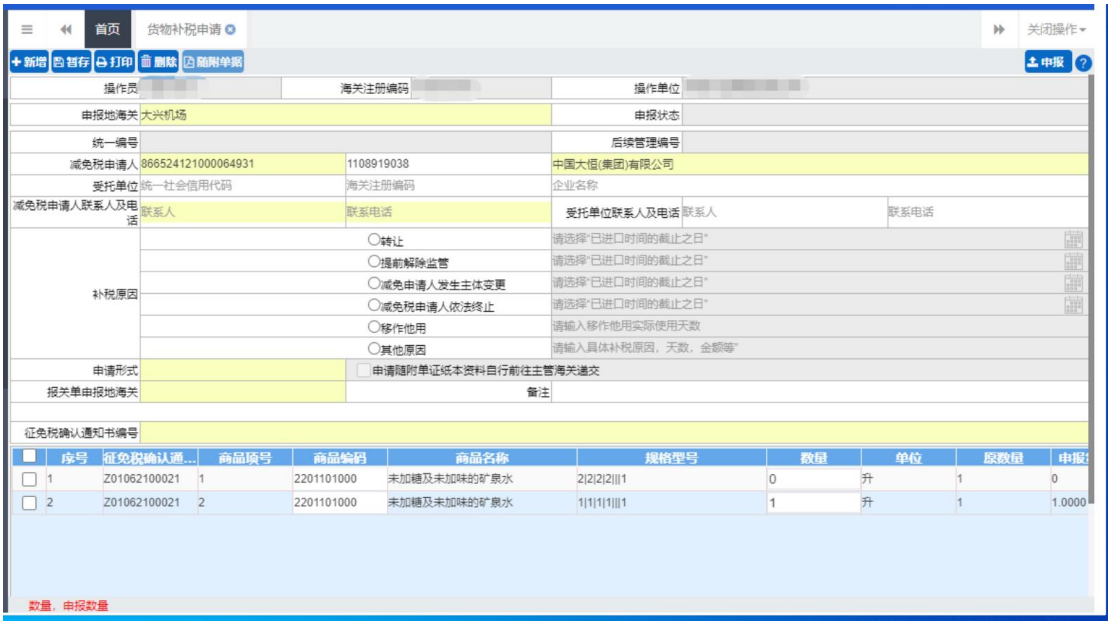

#### 图 货物补税申请表体

# 操作(按钮)

新增、暂存、打印、删除、随附单据与申报按钮,参见 4.1.1.1 [年报管理申](#page-13-0) 请--操作(按钮)。

# 4.1.2.4 解除监管证明申领

提供解除监管申请数据的录入、暂存、打印、删除、申报等功能。

点击左侧菜单栏【减免税后续申请(新)—货物管理—解除监管证明申领】, 右侧界面展示如下图。

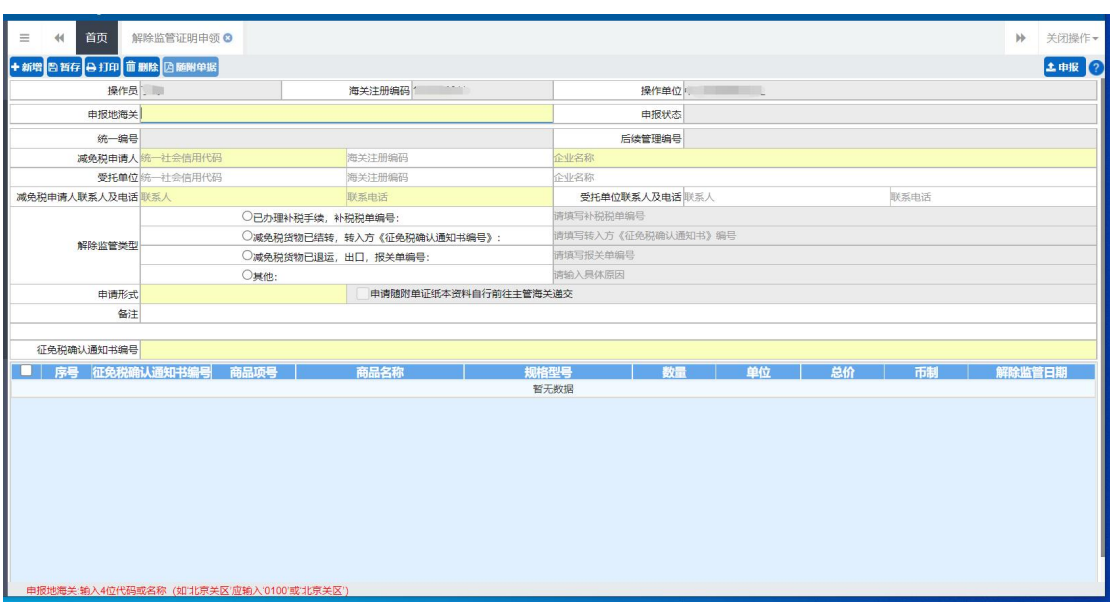

图 解除监管证明申领

# 界面字段说明

えいしょう あいしゃ あいしゃ あいしん あいしん あいしん あいしん あいしゃ あいしゃ

- 操作员: 返填, 不可录入, 由系统自动读取用户注册信息。
- 海关十位: 返填, 不可录入, 由系统自动读取用户注册信息。
- 操作单位: 返填, 不可录入, 由系统自动读取用户注册信息。
- 申报地海关:必填,可输入关区代码或名称调出参数。
- 申报状态:返填,不可录入,系统自动生成。
- 统一编号: 返填, 不可录入, 申报、且申报状态为数据中心入库成功后, 系统自动生成。
- 后续管理编号: 返填, 不可录入, 数据入海关库后, 系统自动返填。
- 减免税申请人统一社会信用代码:必填,手工录入或通过海关注册编码 返填,可修改。
- 减免税申请人海关注册编码: 非必填,手工录入或通过统一社会信用代 码返填,可修改。
- 减免税申请人企业名称: 必填,手工录入或通过海关注册编码/统一社 会信用代码返填,可修改。
- 受托单位统一社会信用代码: 自理时选填,代理时必填,手工录入或通

过海关注册编码返填,可修改。

- 受托单位海关注册编码: 非必填,手工录入或通过统一社会信用代码返 填,可修改。
- 受托单位企业名称:非必填,手工录入或通过海关注册编码/统一社会 信用代码返填,可修改。
- 减免税申请人联系人:必填,手工录入。
- 减免税申请人联系电话:必填,手工录入。
- 受委托单位联系人:自理时选填,代理时必填,可修改。
- 受委托单位联系电话:自理时选填,代理时必填,可修改。
- 解除监管类型:必填,单选。选中类型后对应填写内容处放开: 1) 选择"已办理补税手续,补税税单编号:"时,填写补税税单编号; 2) 选择"减免税货物已结转,转入方《征免税确认通知书编号》:"时, 填写转入方《征免税确认通知书》编号: 3) 选择"减免税货物已退运、出口,报关单编号:"时,填写报关单编 号;

4)选择"其他:"时,填写具体原因。

- 申请形式:必填,可使用空格键调出下拉菜单选择参数"0-无纸、1-有 纸"。当选择"有纸"时,"申请随附单证纸质资料自行前往主管海关递 交"前面的复选框被自动勾选,不可修改。当选择"无纸"时,界面顶 端的随附单据蓝色按钮被点亮。
- 备注:非必填,手工填写,长度不超过 255 个字节(约 127 汉字)。
- 征免税证明编号:手工填写,填写已经审批通过的征免税证明编号(需 到减免税系统中查询本企业的数据)。录入后回车,系统自动读取征免 税证明内的表体,返填在下方表中。

#### えんじょう おおや おおや おおや あいしん あいしん あいしん あいしん あいしゅう あいじゅう あいじゅう しょうしょう

#### 小提示:

在表头录入征免税证明编号后,回车,系统自动读取该免表项下的货物信息,并显 示在下方列表中。

返填出来的表体货物信息,只允许修改"数量"字段。但所输入的数量不能 超过"原数量"(即征免税证明中相关商品申报数量)。

用户根据申报需要,可勾选某一行货物记录前的复选框,手工在"数量"字 段内输入。

手工输入"数量"后,"申报货物总价"将自动随着输入的"数量"而变化 (原征免税证明单价×数量)。不勾选表示不选择(不申报)该货物。

表体中的其他字段由征免税证明中返填,不允许修改。

#### 小提示:

#### 被选中的货物表体,将在点击申报按钮后,向海关发送!

如果在所有表体最上方的复选框里打勾,所有表体都会被选中。已勾选部分 表体货物并修改"数量"的示意图如下:

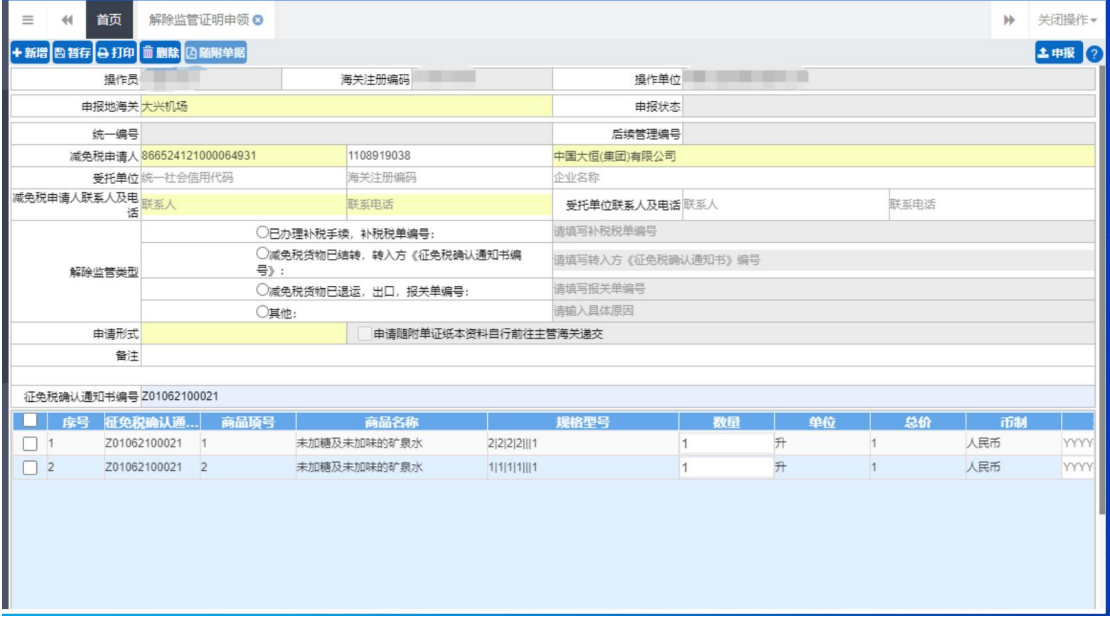

图 解除监管证明申领表体

# 操作(按钮)

新增、暂存、打印、删除、随附单据与申报按钮,参见 4.1.1.1 [年报管理申](#page-13-0) 请--操作(按钮)。

# <span id="page-33-0"></span>**4.1.3** 使用地点管理

# 4.1.3.1 使用地点变更申请

提供异地监管申请数据的录入、暂存、打印、删除、申报等功能。

点击左侧菜单栏【减免税后续申请(新)—使用地点管理—使用地点变更申 请】,右侧界面展示如下图。

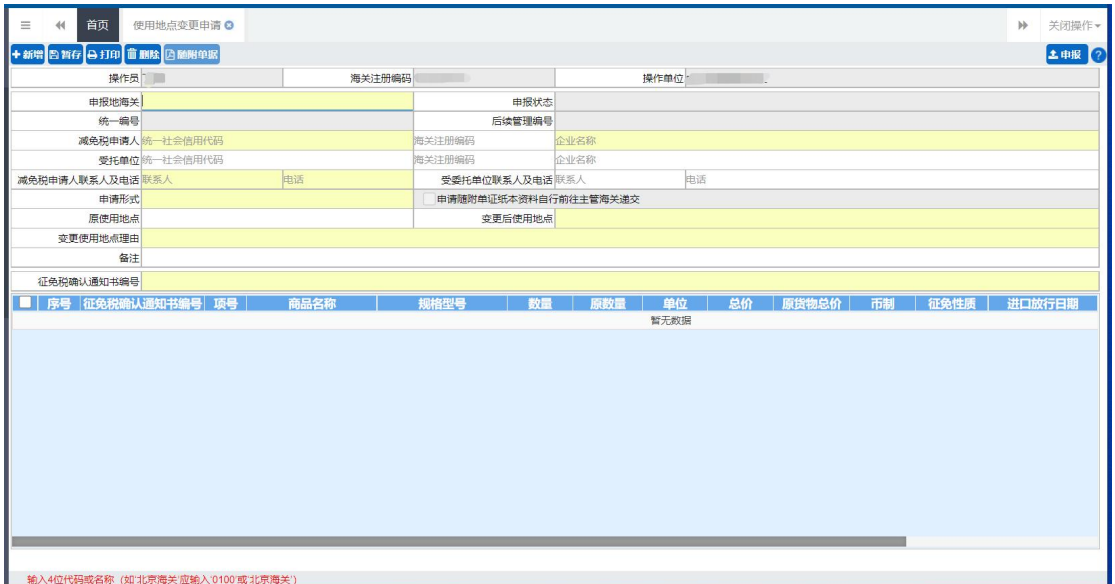

图 使用地点变更申请

# 界面字段说明

あいしょう あいしゃ あいしゃ あいしん あいしん あいしん あいしん あいしん あいしゃ

- 操作员: 返填, 不可录入, 由系统自动读取用户注册信息。
- 海关注册编码: 返填,不可录入,由系统自动读取用户注册信息。
- 操作单位: 返填, 不可录入, 由系统自动读取用户注册信息。
- 申报地海关:必填,可输入关区代码或名称调出参数。
- 申报状态:返填,不可录入,系统自动生成。
- 统一编号: 返填, 不可录入, 申报、且申报状态为数据中心入库成功后, 系统自动生成。
- 后续管理编号:返填,不可录入,数据入海关库后,系统自动返填。
- 减免税申请人统一社会信用代码:必填,手工录入或通过海关注册编码

返填,可修改。

- 减免税申请人海关注册编码: 非必填,手工录入或通过统一社会信用代 码返填,可修改。
- 减免税申请人企业名称:必填,手工录入或通过海关注册编码/统一社 会信用代码返填,可修改。
- 受托单位统一社会信用代码:自理时选填,代理时必填,手工录入或通 过海关注册编码返填,可修改。
- 受托单位海关注册编码: 非必填,手工录入或通过统一社会信用代码返 填,可修改。
- 受托单位企业名称:非必填,手工录入或通过海关注册编码/统一社会 信用代码返填,可修改。
- 减免税申请人联系人:必填,手工录入。
- 减免税申请人联系电话:必填,手工录入。
- 受委托单位联系人:自理时选填,代理时必填,可修改。
- 受委托单位联系电话:自理时选填,代理时必填,可修改。
- 异地监管海关: 必填, 可输入关区代码或名称调出参数。
- 申请形式:必填,可使用空格键调出下拉菜单选择参数"0-无纸、1-有 纸"。当选择"有纸"时,"申请随附单证纸质资料自行前往主管海关递 交"前面的复选框被自动勾选,不可修改。当选择"无纸"时,界面顶 端的随附单据蓝色按钮被点亮。
- 原使用地点:非必填,手工填写,长度不超过 255 个字节(约 127 汉字)。
- 变更后使用地点: 必填, 手工填写, 长度不超过 255 个字节 (约 127 汉 字)。
- 变更使用地点理由: 必填, 手工填写, 长度不超过 255 个字节 (约 127 汉字)。
- 各注: 非必填, 手工填写, 长度不超过 255 个字节 (约 127 汉字)。
- 征免税证明编号:手工填写,填写已经审批通过的征免税证明编号(需 到减免税系统中查询本企业的数据)。录入后回车,系统自动读取征免 税证明内的表体,返填在下方表中。

えんじょう おおや おおや おおや あいしん あいしん あいしん あいしゃ あいしゃ あいしゃ

小提示:

# 在表头录入征免税证明编号后,回车,系统自动读取该免表项下的货物信息,并显 示在下方列表中。

返填出来的表体货物信息,只允许修改"数量"、"进口放行日期"字段:

- **数量:** 所输入的数量不能超过"原数量"(即征免税证明中相关商品申 报数量)。
- 总价: 手工输入"数量"后, "总价"随修改的"数量"自动计算赋值 (原征免税确认通知书总价/原数量×数量)。
- **进口放行日期:** 根据征免税确认通知书编号自动返填, 若返填有值, 可 修改;若返填无值,允许录入,格式: YYYY-MM-DD。

表体中的其他字段由征免税证明中返填,不允许修改。

用户根据申报需要,可勾选某一行货物记录前的复选框,不勾选表示不选择 (不申报)该货物。

# 小提示:

#### 被选中的货物表体,将在点击申报按钮后,向海关发送!

如果在所有表体最上方的复选框里打勾,所有表体都会被选中。已勾选部分 表体货物并修改"数量"的示意图如下:

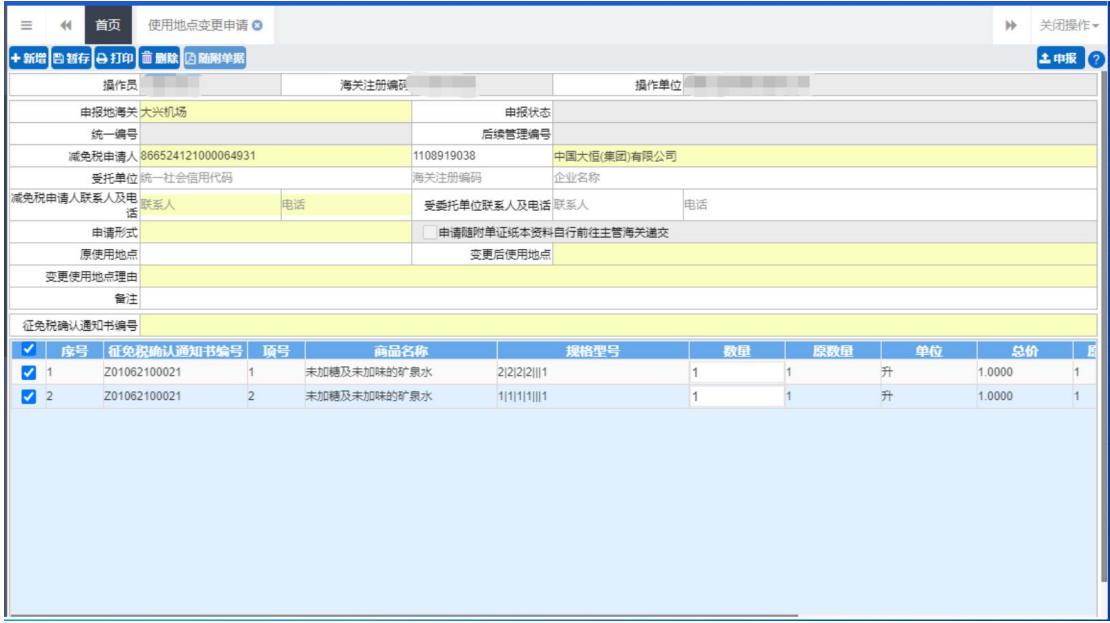

#### 图 使用地点变更申请表体

# 操作(按钮)

新增、暂存、打印、删除、随附单据与申报按钮,参见 4.1.1.1 [年报管理申](#page-13-0) 请--操作(按钮)。

### 4.1.3.2 异地监管申请

提供异地监管申请数据的录入、暂存、打印、删除、申报等功能。

点击左侧菜单栏【减免税后续申请(新)—使用地点管理—异地监管申请】, 右侧界面展示如下图。

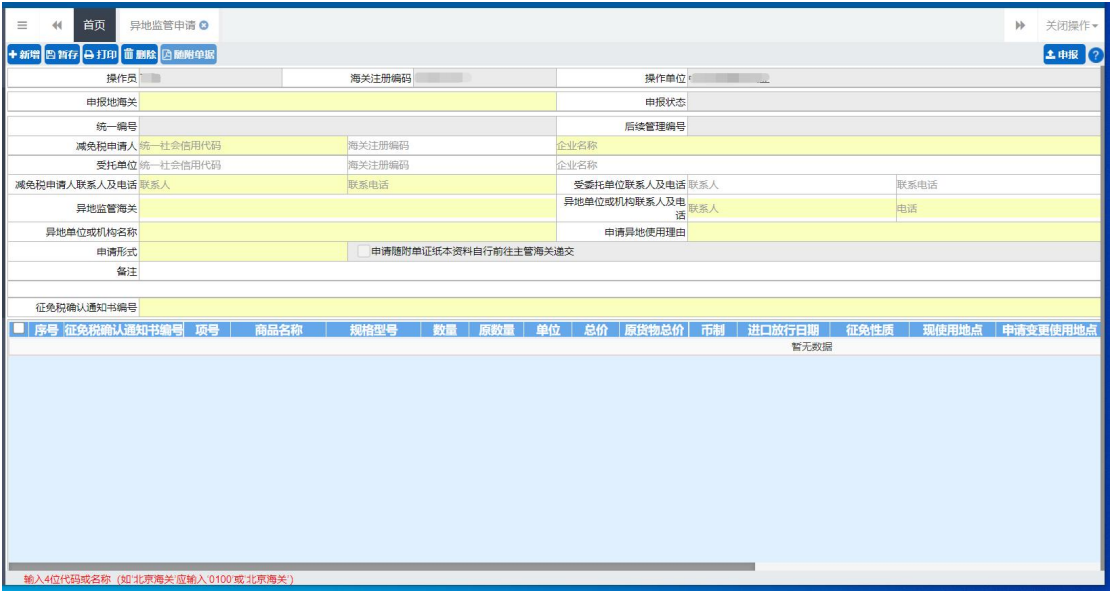

#### 图 异地监管申请

界面字段说明

えいしょう あいしゃ あいしゃ あいしん あいしん あいしん あいしん あいしゅう あいしゅう

- 操作员: 返填, 不可录入, 由系统自动读取用户注册信息。
- 海关注册编码: 返填, 不可录入, 由系统自动读取用户注册信息。
- 操作单位: 返填, 不可录入, 由系统自动读取用户注册信息。
- 申报地海关:必填,可输入关区代码或名称调出参数。
- 申报状态:返填,不可录入,系统自动生成。
- 统一编号: 返填, 不可录入, 申报、且申报状态为数据中心入库成功后, 系统自动生成。
- 后续管理编号: 返填, 不可录入, 数据入海关库后, 系统自动返填。
- 减免税申请人统一社会信用代码:必填,手工录入或通过海关注册编码 返填,可修改。
- 减免税申请人海关注册编码:非必填,手工录入或通过统一社会信用代 码返填,可修改。
- 减免税申请人企业名称:必填,手工录入或通过海关注册编码/统一社 会信用代码返填,可修改。
- 受托单位统一社会信用代码:自理时选填,代理时必填,手工录入或通 过海关注册编码返填,可修改。
- 受托单位海关注册编码:非必填,手工录入或通过统一社会信用代码返 填,可修改。
- 受托单位企业名称:非必填,手工录入或通过海关注册编码/统一社会 信用代码返填,可修改。
- 减免税申请人联系人:必填,手工录入。
- 减免税申请人联系电话:必填,手工录入。
- 受委托单位联系人:自理时选填,代理时必填,可修改。
- 受委托单位联系电话:自理时选填,代理时必填,可修改。
- 异地监管海关: 必填,可输入关区代码或名称调出参数。
- 异地单位或机构联系人:必填,手工填写。
- 异地单位或机构联系电话:必填,手工填写。
- 异地单位或机构名称: 必填, 手工填写, 长度不超过 255 个字节(约 127 汉字)。
- 申请异地使用理由: 必填, 手工填写, 长度不超过 255 个字节(约 127 汉字)。
- 申请形式:必填,可使用空格键调出下拉菜单选择参数"0-无纸、1-有 纸"。当选择"有纸"时,"申请随附单证纸质资料自行前往主管海关递 交"前面的复选框被自动勾选,不可修改。当选择"无纸"时,界面顶 端的随附单据蓝色按钮被点亮。
- 备注: 非必填,手工填写,长度不超过 255 个字节(约 127 汉字)。
- 征免税证明编号:手工填写,填写已经审批通过的征免税证明编号(需 到减免税系统中查询本企业的数据)。录入后回车,系统自动读取征免 税证明内的表体,返填在下方表中。

#### えんじょう おおや おおや おおや あいしん あいしん あいしん あいしん あいしん あいしゃ あいしゃ あいしゃ

#### 小提示:

# 在表头录入征免税证明编号后,回车,系统自动读取该免表项下的货物信息,并显 示在下方列表中。

返填出来的表体货物信息,只允许修改"数量"、"进口放行日期"字段:

- **数量:** 所输入的数量不能超过"原数量"(即征免税证明中相关商品申 报数量)。
- 总价: 手工输入"数量"后, "总价"随修改的"数量"自动计算赋值 (原征免税确认通知书总价/原数量×数量)。
- 进口放行日期:根据征免税确认通知书编号自动返填,若返填有值,可 修改;若返填无值,允许录入,格式: YYYY-MM-DD。
- 现使用地点:非必填,手工填写,长度不超过 255 个字节(约 127 汉字)。
- 申请变更使用地点: 必填,手工填写,长度不超过 255 个字节 (约 127 汉字)。

表体中的其他字段由征免税证明中返填,不允许修改。

用户根据申报需要,可勾选某一行货物记录前的复选框,不勾选表示不选择 (不申报)该货物。

#### ※ 小提示:

#### 被选中的货物表体,将在点击申报按钮后,向海关发送!

如果在所有表体最上方的复选框里打勾,所有表体都会被选中。已勾选部分 表体货物并修改"数量"的示意图如下:

| 首页<br>异地监管申请 C<br>$\equiv$<br>44                 |                      |                 |         |                   |    |                | $\mathbb{H}$ | 关闭操作。          |
|--------------------------------------------------|----------------------|-----------------|---------|-------------------|----|----------------|--------------|----------------|
| →新增 四暂存 0打印 前删除 因随附单据                            |                      |                 |         |                   |    |                |              | <b>土申报 (?)</b> |
| 操作员                                              | 海关注册编码               | ╍               | 操作单位    | <b>CONTRACTOR</b> |    |                |              |                |
| 申报地海关 大兴机场                                       |                      |                 | 申报状态    |                   |    |                |              |                |
| 统一编号                                             |                      | 后续管理编号          |         |                   |    |                |              |                |
| 减免税申请人 866524121000064931                        | 1108919038           | 中国大恒(集团)有限公司    |         |                   |    |                |              |                |
| 受托单位统一社会信用代码                                     | 海关注册编码               | 企业名称            |         |                   |    |                |              |                |
| 减免税申请人联系人及电<br>联系人<br>话                          | 联系电话                 | 受委托单位联系人及电话账系人  |         |                   |    | 联系电话           |              |                |
| 异地监管海关                                           |                      | 异地单位或机构联系人及 联系人 | 申话      |                   | 电话 |                |              |                |
| 异地单位或机构名称                                        |                      | 由请异地使用理由        |         |                   |    |                |              |                |
| 申请形式                                             | 申请随附单证纸本资料自行前往主管海关递交 |                 |         |                   |    |                |              |                |
| 备注                                               |                      |                 |         |                   |    |                |              |                |
|                                                  |                      |                 |         |                   |    |                |              |                |
| 征免税确认通知书编号                                       |                      |                 |         |                   |    |                |              |                |
| 征免税确认通。<br>頂号<br>应号                              | 商品名称                 | 规格型号            | 数量      | 原数量               |    | 单位             | 总价           | 原选             |
| Z01062100021<br>$\Box$ 1<br>$\vert$ 1            | 未加糖及未加味的矿泉水          | 2 2 2 2  1      | $\circ$ |                   | 升  | $\overline{0}$ |              |                |
| $\overline{2}$<br>Z01062100021<br>$\overline{2}$ | 未加糖及未加味的矿泉水          | 1 1 1 1  1      | $\circ$ |                   | 升  | $\overline{0}$ |              |                |
|                                                  |                      |                 |         |                   |    |                |              |                |
|                                                  |                      |                 |         |                   |    |                |              |                |
|                                                  |                      |                 |         |                   |    |                |              |                |
|                                                  |                      |                 |         |                   |    |                |              |                |
|                                                  |                      |                 |         |                   |    |                |              |                |
|                                                  |                      |                 |         |                   |    |                |              |                |
|                                                  |                      |                 |         |                   |    |                |              |                |
| 输入12位征免税确认通知书编号                                  |                      |                 |         |                   |    |                |              |                |

图 异地监管申请表体

# 操作(按钮)

新增、暂存、打印、删除、随附单据与申报按钮, 参见 4.1.1.1 [年报管理申](#page-13-0) 请--操作(按钮)。

# 4.1.3.3 结束异地监管申请

提供结束异地监管申请数据的录入、暂存、删除、申报等功能。

点击左侧菜单栏【减免税后续申请(新)—使用地点管理—结束异地监管申 请】,右侧界面展示如下图。

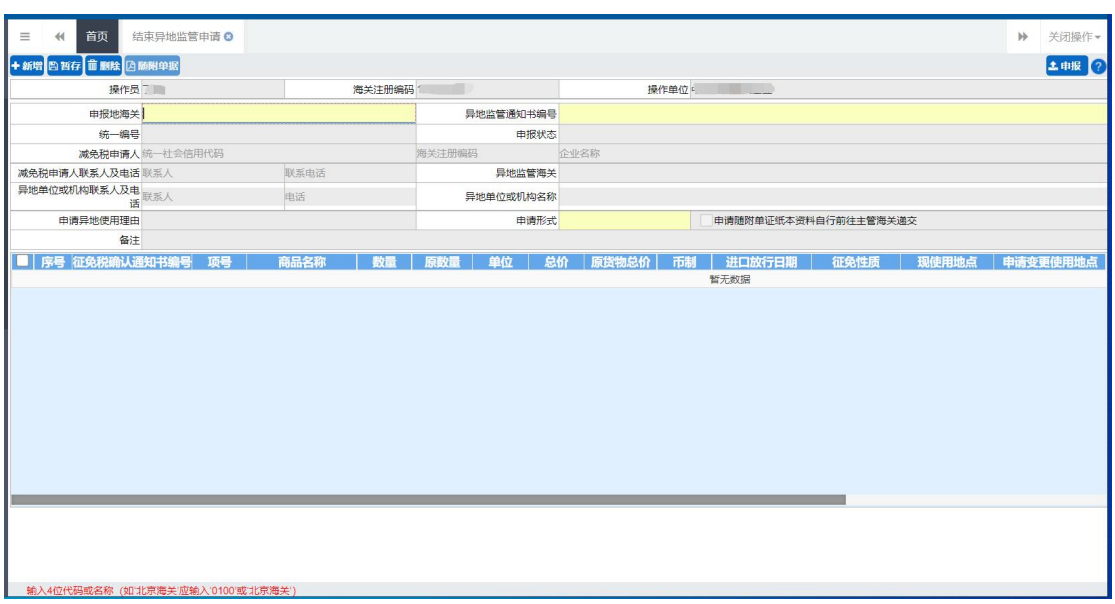

#### 图 结束异地监管申请

#### 界面字段说明

えいしょう あいしゃ あいしゃ あいしん あいしん あいしん あいしん あいしゃ あいしゃ

- 操作员: 返填, 不可录入, 由系统自动读取用户注册信息。
- 海关十位: 返填, 不可录入, 由系统自动读取用户注册信息。
- 操作单位: 返填, 不可录入, 由系统自动读取用户注册信息。
- 申报地海关:必填,可输入关区代码或名称调出参数。
- 异地监管通知书编号:必填,手工填写。
- 统一编号: 返填, 不可录入, 申报、且申报状态为数据中心入库成功后, 系统自动生成。
- 申报状态: 返填, 不可录入, 系统自动生成。
- 减免税申请人统一社会信用代码:通过异地监管通知书编号自动反填, 不可修改。
- 减免税申请人海关注册编码: 通过异地监管通知书编号自动反填, 不可 修改。
- 减免税申请人企业名称:通过异地监管通知书编号自动反填,不可修改。
- 减免税申请人联系人: 通过异地监管通知书编号自动反填,不可修改。
- 减免税申请人联系电话:通过异地监管通知书编号自动反填,不可修改。
- 异地监管海关: 通过异地监管通知书编号自动反填, 不可修改。
- 异地单位或机构联系人:通过异地监管通知书编号自动反填,不可修改。
- 异地单位或机构联系电话: 通过异地监管通知书编号自动反填, 不可修 改。
- 异地单位或机构名称: 通过异地监管通知书编号自动反填, 不可修改。
- 申请异地使用理由:通过异地监管通知书编号自动反填,不可修改。
- 申请形式:必填,可使用空格键调出下拉菜单选择参数"0-无纸、1-有 纸"。当选择"有纸"时,"申请随附单证纸质资料自行前往主管海关递 交"前面的复选框被自动勾选,不可修改。当选择"无纸"时,界面顶 端的随附单据蓝色按钮被点亮。
- 备注: 通过异地监管通知书编号自动反填, 不可修改。

#### えんじょう おおや おおや おおや あいしん あいしん あいしん あいしゃ あいしゅう あいしゅう あいじゅう しょうしょう

#### 小提示:

# 在表头录入已核销的异地监管通知书编号后,回车,系统自动读取该异地监管通知 书的货物信息,并显示在下方列表中。

表体货物信息,取自异地监管通知书,不允许修改。

#### 操作(按钮)

新增、暂存、打印、删除、随附单据与申报按钮,参见 4.1.1.1 [年报管理申](#page-13-0) 请--操作(按钮)。

#### <span id="page-41-0"></span>**4.1.4** 贷款抵押

#### 4.1.4.1 贷款抵押申请

提供贷款抵押申请数据的录入、暂存、打印、删除、申报等功能。

点击左侧菜单栏【减免税后续申请(新)-贷款抵押--贷款抵押申请】,右侧界 面展示如下图。

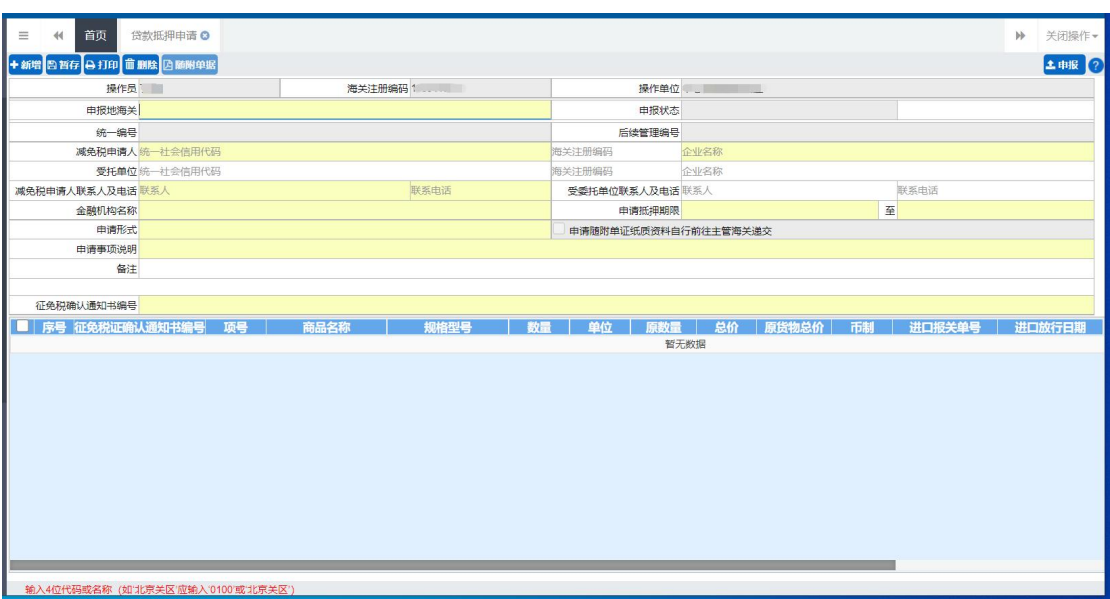

图 贷款抵押申请

# 界面字段说明

えいしょう あいしゃ あいしゃ あいしん あいしん あいしん あいしん あいしゃ あいしゃ

- 操作员: 返填, 不可录入, 由系统自动读取用户注册信息。
- 海关十位: 返填, 不可录入, 由系统自动读取用户注册信息。
- 操作单位: 返填, 不可录入, 由系统自动读取用户注册信息。
- 申报地海关:必填,可输入关区代码或名称调出参数。
- 申报状态: 返填, 不可录入, 系统自动生成。
- 统一编号: 返填, 不可录入, 申报、且申报状态为数据中心入库成功后, 系统自动生成。
- 后续管理编号: 返填, 不可录入, 数据入海关库后, 系统自动返填。
- 减免税申请人统一社会信用代码:必填,手工录入或通过海关注册编码 返填,可修改。
- 减免税申请人海关注册编码: 非必填,手工录入或通过统一社会信用代 码返填,可修改。
- 减免税申请人企业名称:必填,手工录入或通过海关注册编码/统一社 会信用代码返填,可修改。
- 受托单位统一社会信用代码: 自理时选填,代理时必填,手工录入或通

过海关注册编码返填,可修改。

- 受托单位海关注册编码: 非必填,手工录入或通过统一社会信用代码返 填,可修改。
- 受托单位企业名称:非必填,手工录入或通过海关注册编码/统一社会 信用代码返填,可修改。
- 减免税申请人联系人:必填,手工录入。
- 减免税申请人联系电话:必填,手工录入。
- 受委托单位联系人:自理时选填,代理时必填,可修改。
- 受委托单位联系电话:自理时选填,代理时必填,可修改。
- 金融机构名称:必填,手工录入。
- 申请抵押期限开始时间:必填,手工填写,格式为 YY-MM-DD。申请贷款 开始日期必须大于等于当前日期,小于等于结束日期。
- 申请抵押期限结束时间:必填,手工填写,格式为 YY-MM-DD。申请贷款 结束日期必须大于等于申请贷款开始日期。
- 申请形式:可使用空格键调出下拉菜单选择参数"0-无纸、1-有纸"。当 选择"有纸"时,"申请随附单证纸质资料自行前往主管海关递交"前 面的复选框被自动勾选,不可修改。当选择"无纸"时,界面顶端的随 附单据蓝色按钮被点亮。
- 申请事项说明:必填,手工填写,长度不超过 255 个字节(约 127 汉字)。
- 备注:非必填,手工填写,长度不超过 255 个字节(约 127 汉字)。
- 征免税证明编号:手工填写,填写已经审批通过的征免税证明编号(需 到减免税系统中查询本企业的数据)。录入后回车,系统自动读取征免 税证明内的表体,返填在下方表中。

#### えんじょう おおや おおや おおや あいしん あいしん あいしん あいしゃ あいしゅう あいしゅう あいじょう

#### 小提示:

# 在表头录入征免税证明编号后,回车,系统自动读取该免表项下的货物信息,并显 示在下方列表中。

返填出来的表体货物信息,只允许修改"数量"、"进口报关单号"、"进口放

行日期"字段:

- **数量:** 所输入的数量不能超过"原数量"(即征免税证明中相关商品申 报数量)。
- 总价:手工输入"数量"后,"总价"随修改的"数量"自动计算赋值 (原征免税确认通知书总价/原数量×数量)。
- **进口报关单号:** 根据征免税确认通知书编号自动返填, 若返填有值, 可 修改;若返填无值,允许录入,18 位报关单号。
- 进口放行日期:根据征免税确认通知书编号自动返填,若返填有值,可 修改;若返填无值,允许录入,格式: YYYY-MM-DD。

表体中的其他字段由征免税证明中返填,不允许修改。

用户根据申报需要,可勾选某一行货物记录前的复选框,不勾选表示不选择 (不申报)该货物。

#### 小提示:

#### 被选中的货物表体,将在点击申报按钮后,向海关发送!

如果在所有表体最上方的复选框里打勾,所有表体都会被选中。已勾选部分 表体货物并修改"数量"的示意图如下:

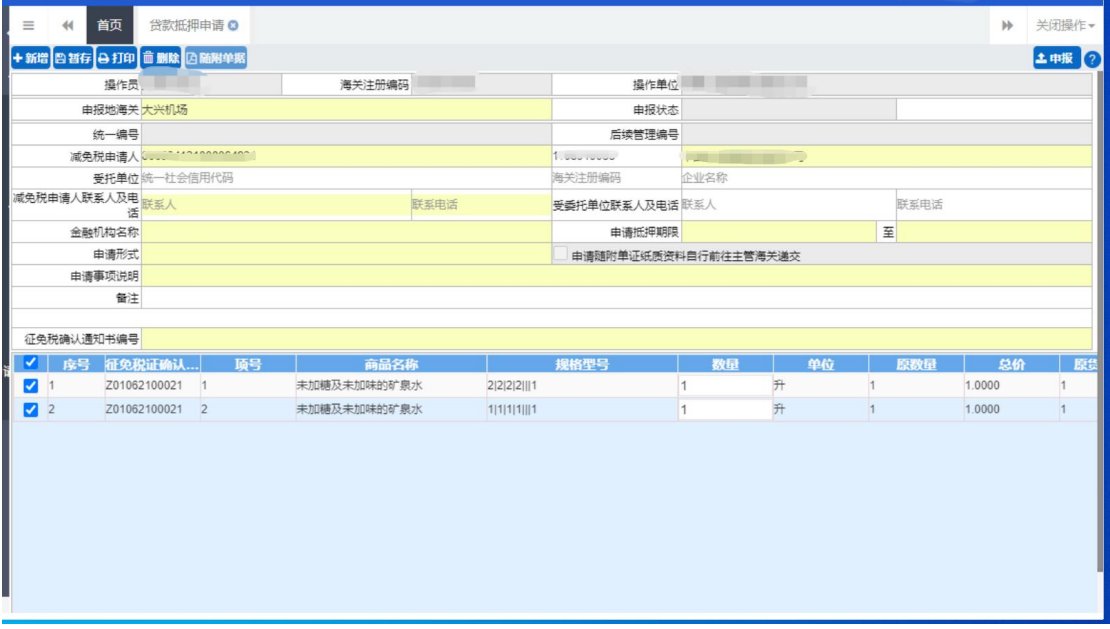

#### 图 贷款抵押申请表体

新增、暂存、打印、删除、随附单据与申报按钮,参见 4.1.1.1 [年报管理申](#page-13-0) 请--操作(按钮)。

# 4.1.4.2 合同备案申请

提供合同备案申请数据的录入、暂存、删除、申报等功能。

点击左侧菜单栏【减免税后续申请(新)--贷款抵押一合同备案申请】,右侧 界面展示如下图。

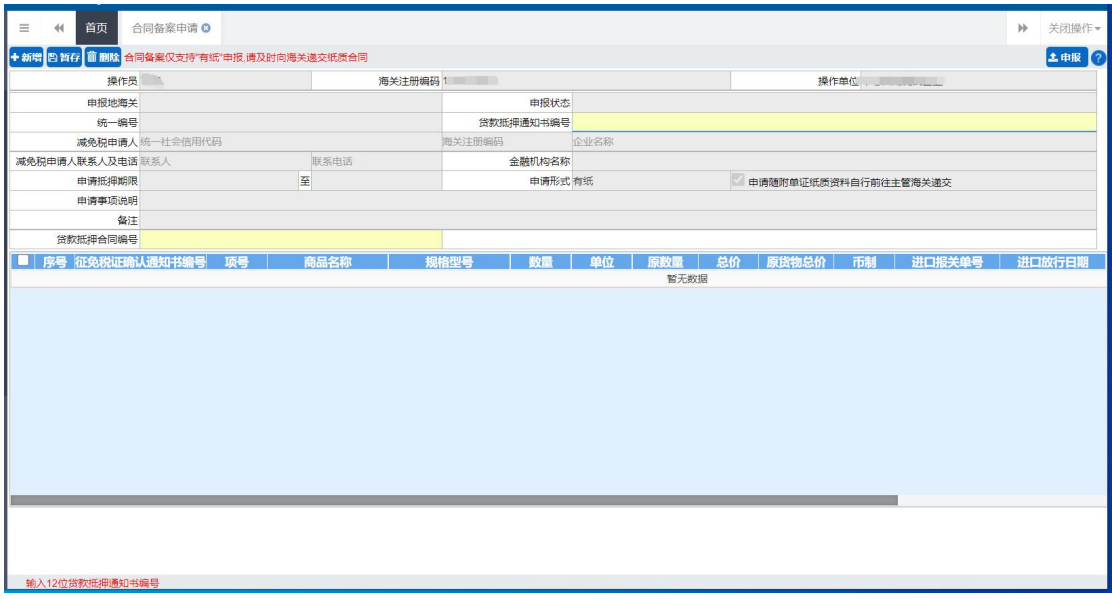

#### 图 合同备案申请

界面字段说明

えいしょう あいしゃ あいしゃ あいしん あいしん あいしん あいしん あいしゃ あいしゃ

- 操作员:返填,不可录入,由系统自动读取用户注册信息。
- 海关注册编码: 返填, 不可录入, 由系统自动读取用户注册信息。
- 操作单位: 返填, 不可录入, 由系统自动读取用户注册信息。
- 申报地海关:根据贷款抵押通知书编号自动返填,不可修改。
- 申报状态: 返填, 不可录入, 系统自动生成。
- 统一编号: 18 位主键编号, 申报系统自动生成。
- 贷款抵押通知书编号:必填,企业录入。
- 减免税申请人统一社会信用代码:根据贷款抵押通知书编号自动返填, 不可修改。
- 减免税申请人海关注册编码:根据贷款抵押通知书编号自动返填,不可 修改。
- 减免税申请人企业名称:根据贷款抵押通知书编号自动返填,不可修改。
- 减免税申请人联系人:根据贷款抵押通知书编号自动返填,不可修改。
- 减免税申请人联系电话:根据贷款抵押通知书编号自动返填,不可修改。
- 金融机构名称:根据贷款抵押通知书编号自动返填,不可修改。
- 申请抵押期限开始时间:根据贷款抵押通知书编号自动返填,不可修改。
- 申请抵押期限结束时间:根据贷款抵押通知书编号自动返填,不可修改。
- 申请形式:系统默认"有纸"。默认勾选"申请随附单证纸质资料自行 前往主管海关递交",置灰不可修改。
- 申请事项说明:根据贷款抵押通知书编号自动返填,不可修改。
- 备注:根据贷款抵押通知书编号自动返填,不可修改。
- 贷款抵押合同编号: 必填,手工填写,长度不超过 65 个字节。

#### えんじょう おおや おおや おおや あいしん あいしん あいしん あいしゃ おおし あいしゃ あいしゃ あいしゃ

#### 小提示:

# 在表头录入审批通过的贷款抵押通知书编号后,回车,系统自动读取货物信息,并 显示在下方列表中。

表体货物信息,取自贷款抵押通知书,不允许修改。

#### 操作(按钮)

新增、暂存、删除、申报按钮,参见 4.1.1.1 [年报管理申请](#page-13-0)--操作(按钮)。

# 4.1.4.3 贷款抵押延期申请

提供贷款抵押延期数据的录入、暂存、打印、删除、申报等功能。

点击左侧菜单栏【减免税后续申请--贷款抵押--贷款抵押延期申请】,右侧 界面展示如下图。

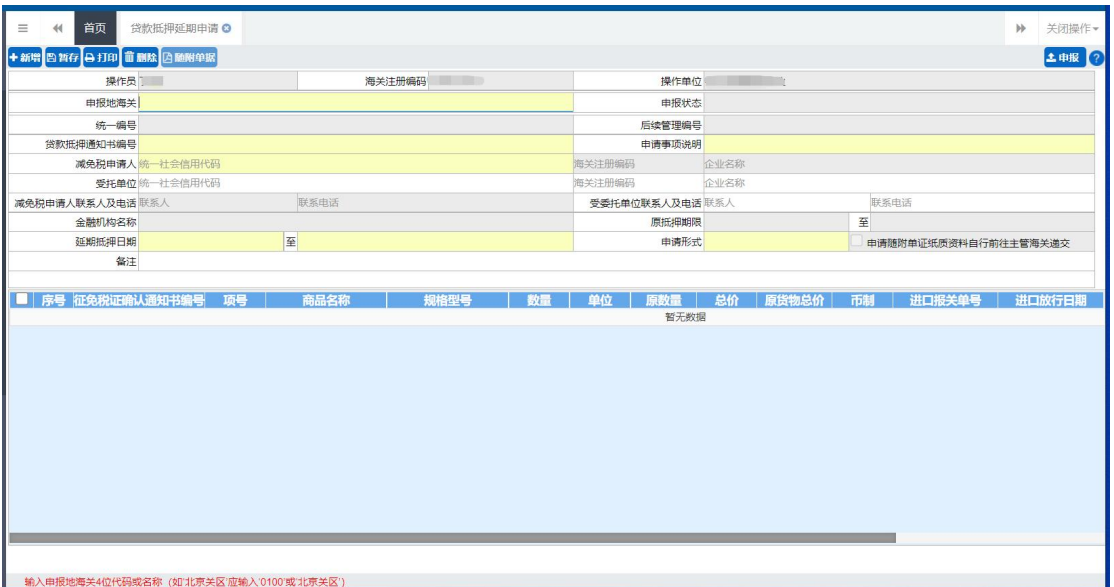

#### 图 贷款抵押延期申请

# 界面字段说明

#### あいしょう あいしゃ あいしゃ あいしん あいしん あいしん あいしん あいしゃ あいしゃ

- 操作员: 返填, 不可录入, 由系统自动读取用户注册信息。
- 海关注册编码: 返填, 不可录入, 由系统自动读取用户注册信息。
- 操作单位: 返填, 不可录入, 由系统自动读取用户注册信息。
- 申报地海关:根据贷款抵押通知书编号自动返填,不可修改。
- 申报状态: 返填, 不可录入, 系统自动生成。
- 统一编号:18 位主键编号,申报系统自动生成。
- 贷款抵押通知书编号:必填,企业录入。
- 申请事项说明:必填,手工填写,长度不超过 255 个字节(约 127 汉字)。
- 后续管理编号: 返填, 不可录入, 数据入海关库后, 系统自动返填。
- 减免税申请人统一社会信用代码: 必填,手工填写,长度不超过18个 字节。
- 减免税申请人海关注册编码:根据贷款抵押通知书编号自动返填,不可 修改。
- 减免税申请人企业名称:根据贷款抵押通知书编号自动返填,不可修改。
- 受托单位统一社会信用代码:自理时选填,代理时必填,手工录入或通 过海关注册编码返填,可修改。
- 受托单位海关注册编码:非必填,手工录入或通过统一社会信用代码返 填,可修改。
- 受托单位企业名称: 非必填, 手工录入或通过海关注册编码/统一社会 信用代码返填,可修改。
- 减免税申请人联系人:根据贷款抵押通知书编号自动返填,不可修改。
- 减免税申请人联系电话:根据贷款抵押通知书编号自动返填,不可修改。
- 受委托单位联系人:自理时选填,代理时必填,可修改。
- 受委托单位联系电话:自理时选填,代理时必填,可修改。
- 金融机构名称:根据贷款抵押通知书编号自动返填,不可修改。
- 原抵押期限开始时间: 根据贷款抵押通知书编号自动返填, 不可修改。
- 原抵押期限结束时间:根据贷款抵押通知书编号自动返填,不可修改。
- 延期抵押日期开始时间:必填,手工填写,格式为 YY-MM-DD。延期抵 押日期开始日期必须大于等于当前日期,小于等于结束日期。
- 延期抵押日期结束时间:必填,手工填写,格式为 YY-MM-DD。延期抵 押日期开始日期必须大于等于申请贷款开始日期。
- 申请形式:可使用空格键调出下拉菜单选择参数"0-无纸、1-有纸"。当 选择"有纸"时,"申请随附单证纸质资料自行前往主管海关递交"前 面的复选框被自动勾选,不可修改。当选择"无纸"时,界面顶端的随 附单据蓝色按钮被点亮。
- 备注:非必填,手工填写,长度不超过 255 个字节(约 127 汉字)。

#### えんじょう おおや おおや おおや あいしん あいしん あいしん あいしん あいしゅう あいしゅう あいしゅう しょうしゅう

#### 小提示:

在表头录入审批通过的贷款抵押通知书编号后,回车,系统自动读取货物信息,并

#### 显示在下方列表中。

表体货物信息,取自贷款抵押通知书,不允许修改。

# 操作(按钮)

新增、暂存、打印、删除、随附单据与申报按钮,参见 4.1.1.1 [年报管理申](#page-13-0) 请--操作(按钮)。

# 4.1.4.4 合同延期备案申请

提供合同延期备案申请数据的录入、暂存、删除、申报等功能。

点击左侧菜单栏【减免税后续申请(新)--贷款抵押—合同延期备案申请】, 右侧界面展示如下图。

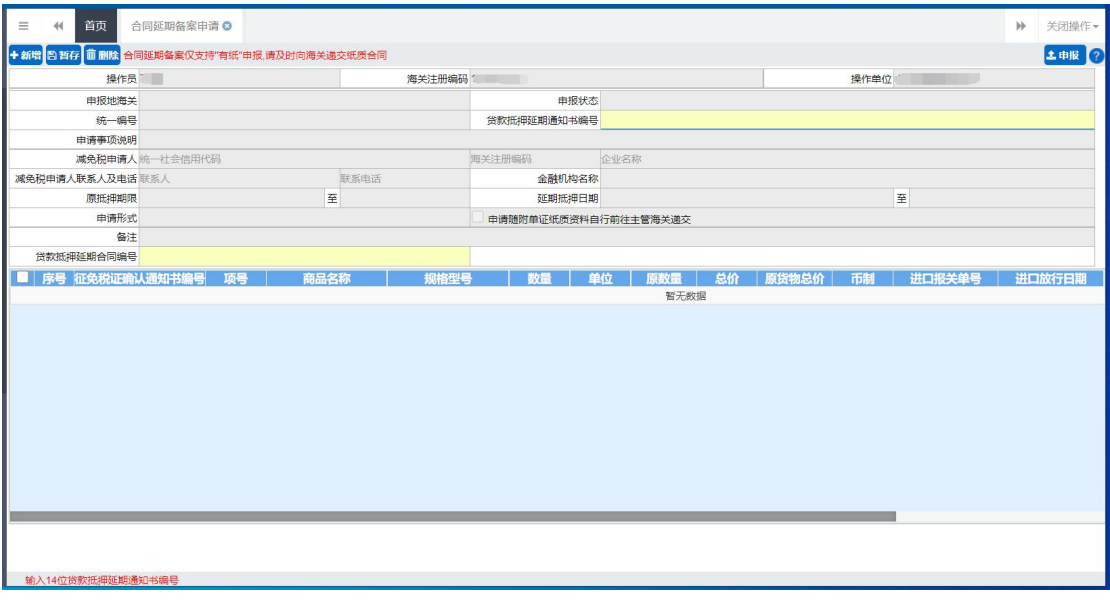

#### 图 合同延期备案申请

# 界面字段说明

えいしょう おおや あいしゃ あいしん あいしん あいしん あいしん あいしん あいしゅう あいしゅう

- 操作员: 返填, 不可录入, 由系统自动读取用户注册信息。
- 海关注册编码: 返填,不可录入,由系统自动读取用户注册信息。
- 操作单位: 返填, 不可录入, 由系统自动读取用户注册信息。
- 申报地海关:根据贷款抵押通知书编号自动返填,不可修改。
- 申报状态: 返填, 不可录入, 系统自动生成。
- 统一编号: 18 位主键编号, 申报系统自动生成。
- 贷款抵押延期通知书编号:必填,企业录入。
- 减免税申请人统一社会信用代码:根据贷款抵押通知书编号自动返填, 不可修改。
- 减免税申请人海关注册编码:根据贷款抵押通知书编号自动返填,不可 修改。
- 减免税申请人企业名称:根据贷款抵押通知书编号自动返填,不可修改。
- 减免税申请人联系人:根据贷款抵押通知书编号自动返填,不可修改。
- 减免税申请人联系电话:根据贷款抵押通知书编号自动返填,不可修改。
- 金融机构名称:根据贷款抵押通知书编号自动返填,不可修改。
- 原抵押期限开始时间:根据贷款抵押延期通知书编号自动返填,不可修 改。
- 原抵押期限结束时间:根据贷款抵押延期通知书编号自动返填,不可修 改。
- 延期抵押日期开始时间:根据贷款抵押通知书编号自动返填,不可修改。
- 延期抵押日期结束时间:根据贷款抵押通知书编号自动返填,不可修改。
- 申请形式:系统默认"有纸"。默认勾选"申请随附单证纸质资料自行 前往主管海关递交",置灰不可修改。
- 备注:根据贷款抵押延期通知书编号自动返填,不可修改。
- 贷款抵押延期合同编号: 必填, 手工填写, 长度不超过 65 个字节。

#### えんじょう おおや おおや おおや あいしん あいしん あいしん あいしん あいしん あいしゃ

#### 小提示:

在表头录入审批通过的贷款抵押延期通知书编号后,回车,系统自动读取货物信息, 并显示在下方列表中。

表体货物信息,取自贷款抵押通知书,不允许修改。

操作(按钮)

新增、暂存、删除、申报按钮,参见 4.1.1.1 [年报管理申请](#page-13-0)--操作(按钮)。

# 4.1.4.5 贷款抵押(延期)结案申请

提供贷款抵押(延期)结案申请数据的录入、暂存、删除、申报等功能。

点击左侧菜单栏【减免税后续申请(新)--贷款抵押—贷款抵押(延期)结案申 请】,右侧界面展示如下图。

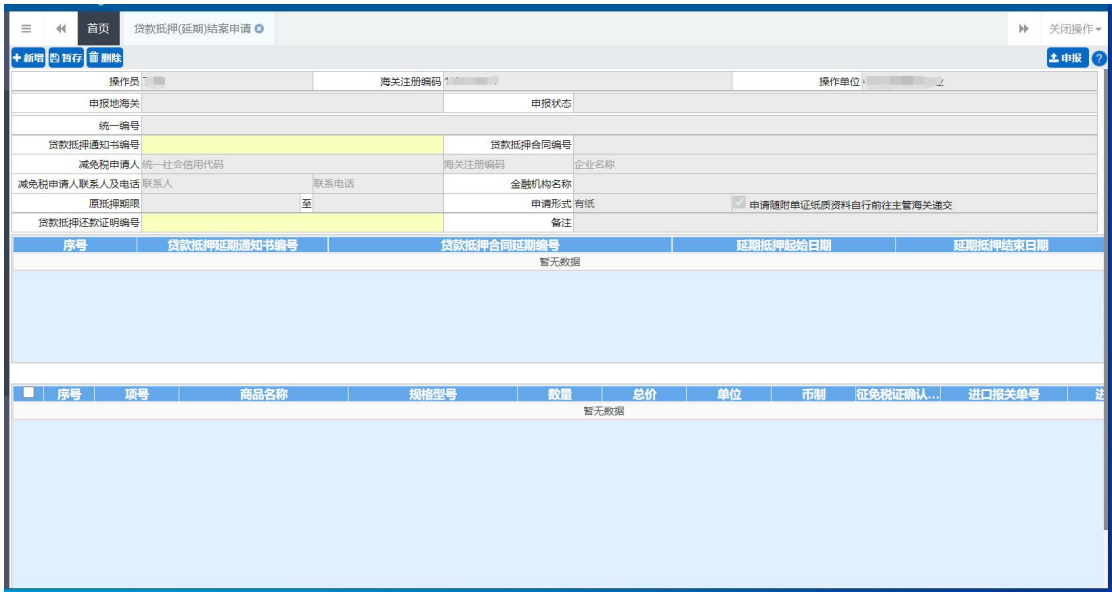

图 贷款抵押(延期)结案申请

界面字段说明

あいしょう あいしゃ あいしゃ あいしん あいしん あいしん あいしん あいしゃ あいしゃ

- 操作员: 返填, 不可录入, 由系统自动读取用户注册信息。
- 海关注册编码: 返填, 不可录入, 由系统自动读取用户注册信息。
- 操作单位: 返填, 不可录入, 由系统自动读取用户注册信息。
- 申报地海关:根据贷款抵押通知书编号自动返填,不可修改。
- 申报状态:返填,不可录入,系统自动生成。
- 统一编号: 18 位主键编号, 申报系统自动生成。
- 贷款抵押通知书编号:必填,企业录入。
- 贷款抵押合同编号:
- 减免税申请人统一社会信用代码:根据贷款抵押通知书编号自动返填, 不可修改。
- 减免税申请人海关注册编码:根据贷款抵押通知书编号自动返填,不可 修改。
- 减免税申请人企业名称:根据贷款抵押通知书编号自动返填,不可修改。
- 减免税申请人联系人:根据贷款抵押通知书编号自动返填,不可修改。
- 减免税申请人联系电话:根据贷款抵押通知书编号自动返填,不可修改。
- 金融机构名称:根据贷款抵押通知书编号自动返填,不可修改。
- 原抵押期限开始时间:根据贷款抵押延期通知书编号自动返填,不可修 改。
- 原抵押期限结束时间:根据贷款抵押延期通知书编号自动返填,不可修 改。
- 申请形式:系统默认"有纸"。默认勾选"申请随附单证纸质资料自行 前往主管海关递交",置灰不可修改。
- 贷款抵押还款证明编号: 必填,手工填写,长度不超过 65 个字节。
- 备注: 根据贷款抵押延期通知书编号自动返填, 不可修改。

#### えんじょう おおや おおや おおや あいしん あいしん あいしん あいしゃ あいしゃ あいしゃ

小提示:

# 在表头录入审批通过的贷款抵押通知书编号后,回车,系统自动读取已审核通过的 贷款抵押延期信息和货物信息,并显示在下方列表中。

表体贷款抵押延期信息和货物信息,取自贷款抵押通知书,不允许修改。反 填贷款抵押延期信息如下:

- 贷款抵押延期通知书编号:根据贷款抵押通知书编号自动返填,不可修 改。
- 贷款抵押延期合同编号:必填,手工填写,长度不超过 65 个字节。
- 延期抵押起始日期:根据贷款抵押通知书编号自动返填,不可修改。

延期抵押结束日期:根据贷款抵押通知书编号自动返填,不可修改。

# 操作(按钮)

新增、暂存、删除、申报按钮,参见 4.1.1.1 [年报管理申请](#page-13-0)--操作(按钮)。

## <span id="page-53-0"></span>**4.1.5** 税款担保

#### 4.1.5.1 税款担保申请

提供税款担保申请数据的录入、暂存、复制、打印、删除、申报等功能。 点击左侧菜单栏【减免税后续申请(新)—税款担保—税款担保申请】,右侧 界面展示如下图。

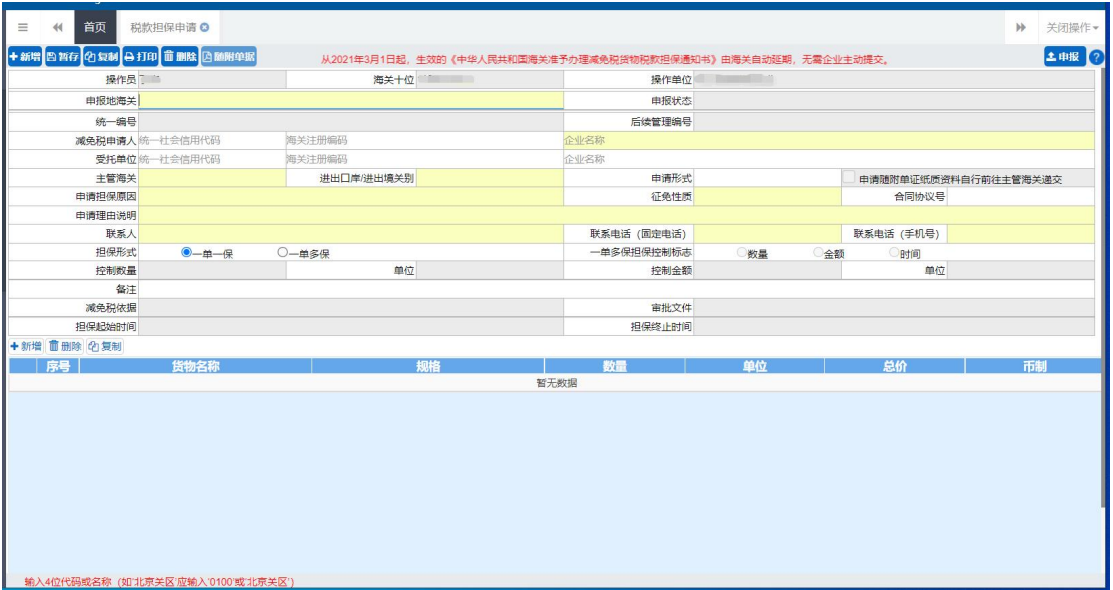

#### 图 税款担保申请

#### 界面字段说明

あいしょう あいしゃ あいしゃ あいしん あいしん あいしん あいしん あいしん あいしゅう

- 操作员: 返填, 不可录入, 由系统自动读取用户注册信息。
- 海关十位: 返填, 不可录入, 由系统自动读取用户注册信息。
- 操作单位: 返填, 不可录入, 由系统自动读取用户注册信息。
- 申报地海关:必填,可输入关区代码或名称调出参数。
- 申报状态:返填,不可录入,系统自动生成。
- 统一编号: 返填, 不可录入, 申报、且申报状态为数据中心入库成功后, 系统自动生成。
- 后续管理编号:返填,不可录入,数据入海关库后,系统自动返填。
- 减免税申请人统一社会信用代码:自理时必填,手工填写或通过海关注 册编码返填。
- 减免税申请人海关注册编码: 非必填,手工填写或通过统一社会信用代 码返填。
- 减免税申请人企业名称:必填,手工填写或通过统一社会信用代码或海 关注册编码返填。
- 受托单位统一社会信用代码:代理时必填,手工填写或通过海关注册编 码返填。
- 受托单位海关注册编码:非必填,手工填写或通过统一社会信用代码返 填。
- 受托单位企业名称:代理时必填,手工填写或通过海关注册编码返填。
- 主管海关: 必填, 可输入关区代码或名称调出参数。
- 进出口岸**/**进出境关别:必填,可输入关区代码或名称调出参数。
- 申请形式: 非必填,可使用空格键调出下拉菜单选择参数"0-无纸、1-有纸"。当选择"有纸"时,"申请随附单证纸质资料自行前往主管海关 递交"前面的复选框被自动勾选,不可修改。当选择"无纸"时,界面 顶端的随附单据蓝色按钮被点亮。
- 申请担保原因:必填,可使用空格键调出下拉菜单选择参数。
- 征免性质:必填,可使用空格键调出下拉菜单选择参数。
- 合同协议号: 非必填, 手工填写, 长度不超过 64 个字节。
- 申请理由说明: 必填, 手工填写, 长度不超过 512 个字节 (约 256 个汉 字)。
- 联系人:必填,手工填写,长度不超过 256 个字节(约 128 个汉字)。
- 联系电话(固定电话):必填,手工填写,长度不超过 19 个字节。
- 联系电话(手机号):必填,手工填写,长度不超过 11 个字节。
- 担保形式:单选,必填。
- 一单多保担保控制标志: 当担保形式选择"一单多保"时, 此标志放开 可选。
- 控制数量:一单多保担保控制标志选择"数量"时,"控制数量"放开 必填,支持整数最多 14 位, 小数最多 5 位。
- (数量)单位: 必填, 一单多保担保控制标志选择"数量"时, "单位" 放开必填,可使用空格键调出下拉菜单选择参数。
- 控制金额: 一单多保担保控制标志选择"金额"时,"控制数量"放开 必填,支持整数最多 14 位, 小数最多 5 位。
- (金额)单位: 必填,一单多保担保控制标志选择"数量"时,"单位" 放开必填,可使用空格键调出下拉菜单选择参数"142-人民币, 502-美 元"。
- 备注:非必填,手工填写,长度不超过 255 个字符(约 127 汉字)。
- 减免税依据:返填,海关审核后系统返填。
- 审批文件: 返填, 海关审核后系统返填。
- 担保起始时间: 返填, 海关审核后系统返填。
- 担保终止时间: 返填, 海关审核后系统返填。

#### えんじょう おおや おおや おおや あいしん あいしん あいしん あいしん あいしん あいしゃ あいしゃ あいしゃ

表体部分的录入方法为,在录入框内输入或选择内容后,使用回车键进行跳 转,并且在每段表体的最后一个字段内使用回车键,将所录入的内容返填至表体 的列表内(如下图)。

表体部分的"新增"、"删除"、"复制"白色按钮,仅对表体起作用。

点击"新增"白色按钮,界面清空当前录入的表体内容,便于重新录入数据。 勾选表体列表内的任意记录,点击"删除"白色按钮,将删除所选择的表体内容; 点击"复制"白色按钮,系统自动复制一条选中的表体,生成一条新表体。

56

| $\equiv$       | 首页<br>44    | 税款担保申请 3                            |                |      |                                                            |    |                |              | $\rightarrow$ |       | 关闭操作▼        |
|----------------|-------------|-------------------------------------|----------------|------|------------------------------------------------------------|----|----------------|--------------|---------------|-------|--------------|
|                |             | →新增图暂存 2 架制 0 打印 前删除 2 随附单据         |                |      | 从2021年3月1日起,生效的《中华人民共和国海关准予办理减免税货物税款担保通知书》由海关自动延期,无需企业主动提交 |    |                |              |               |       | <b>土甲报 ?</b> |
|                | 申请理由说明 2    |                                     |                |      |                                                            |    |                |              |               |       |              |
|                | 联系人2        |                                     |                |      | 联系电话 (国定电话) 2                                              |    |                | 联系电话 (手机号) 2 |               |       |              |
|                | 担保形式        | ◎一单一保                               | ○一单多保          |      | 一单多保担保控制标志                                                 | 数量 | 金额             | □时间          |               |       |              |
|                | 控制数量        |                                     |                | 单位   | 控制金额                                                       |    |                | 单位           |               |       |              |
|                | 备注2         |                                     |                |      |                                                            |    |                |              | ■英力,简©        |       |              |
|                | 减免税依据       |                                     |                |      | 审批文件                                                       |    |                |              |               |       |              |
|                | 担保起始时间      |                                     |                |      | 担保终止时间                                                     |    |                |              |               |       |              |
|                | +新增 面删除 的复制 |                                     |                |      |                                                            |    |                |              |               |       |              |
|                | 麻号          | 货物名称                                |                | 规格   | 数量                                                         | 单位 |                | 总价           |               | 币制    |              |
| O <sub>1</sub> | 22          |                                     | $\overline{2}$ |      | $\overline{2}$                                             | 座  | $\overline{2}$ |              | 港币            |       |              |
| O <sub>2</sub> | 6           |                                     | 6              |      | $6\overline{6}$                                            | 套  | 6              |              |               | 澳大利亚元 |              |
| O <sub>3</sub> | 22          |                                     | $\overline{2}$ |      | $\overline{2}$                                             | 座  | $\overline{2}$ |              | 港币            |       |              |
| O <sub>4</sub> | 22          |                                     | $\overline{2}$ |      | $\overline{2}$                                             | 座  | $\overline{c}$ |              | 港币            |       |              |
| O 5            | 22          |                                     | $\overline{2}$ |      | $\overline{2}$                                             | 座  | $\overline{2}$ |              | 港币            |       |              |
|                |             |                                     |                |      |                                                            |    |                |              |               |       |              |
|                | 商品序号6       |                                     |                | 商品名称 |                                                            |    |                |              |               |       |              |
|                | 商品规格型号      |                                     |                | 商品数量 |                                                            |    | 计量单位           |              |               |       |              |
|                | 总价          |                                     |                | 币制   |                                                            |    |                |              |               |       |              |
|                |             | 输入4位代码或名称 (如"北京关区'应输入'0100'或'北京关区') |                |      |                                                            |    |                |              |               |       |              |

图 税款担保录入表体内容

- 商品序号:返填,系统自动顺序生成,不可修改。
- 商品名称:必填,系统根据录入,可修改。
- 商品规格型号: 非必填, 手工录入, 可修改。
- 商品数量:支持录入整数最多 14 位,小数最多 4 位。
- 计量单位: 必填, 直接输入参数代码、中文或使用空格键调出下拉菜单, 选择参数。
- 总价: 支持录入整数最多 14 位, 小数最多 4 位。
- 币制: 必填, 直接输入参数代码、中文或使用空格键调出下拉菜单, 选 择参数。

# 操作(按钮)

界面顶端的新增、暂存、打印、删除、随附单据与申报蓝色按钮,参见 [4.1.1.1](#page-13-0) 年报管理申请--操作(按钮)。

表体部分的白色按钮说明如下:

十新增

点击新增按钮后,系统清空表体中显示的所有内容,可重新录入数据。

# **面删除**

勾选一条表体记录,点击删除按钮,系统删除所选中的数据。

小提示:

注意!删除的表体数据不可恢复,需要重新录入,请谨慎操作。

**の复制** 

勾选一条表体记录,点击复制按钮,系统以选中的数据为基础,复制出一条 新的表体,自动返填在表体列表内。

#### 4.1.5.2 税款担保延期

提供税款延期担保数据的录入、暂存、打印、删除、申报等功能。

点击左侧菜单栏【减免税后续申请(新)—税款担保—税款担保延期】,右侧 界面展示如下图。

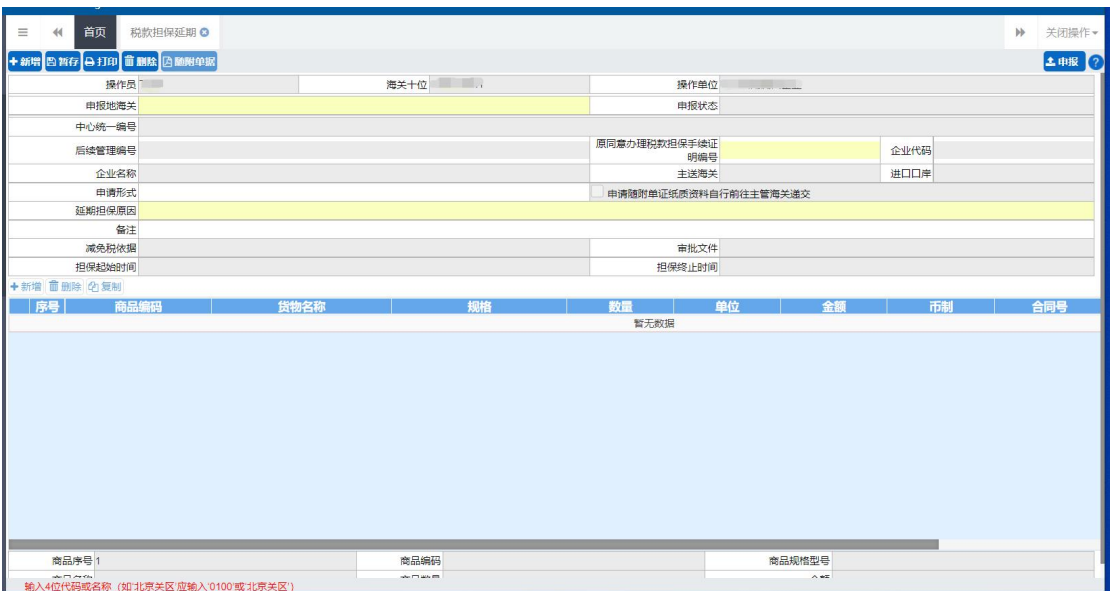

图 税款担保延期

# 界面字段说明

あいしょう あいしゃ あいしゃ あいしん あいしん あいしん あいしん あいしゃ あいしゃ

- 操作员: 返填, 不可录入, 由系统自动读取用户注册信息。
- 海关十位: 返填, 不可录入, 由系统自动读取用户注册信息。
- 操作单位: 返填, 不可录入, 由系统自动读取用户注册信息。
- 申报地海关: 必填, 可输入关区代码或名称调出参数。
- 申报状态: 返填, 不可录入, 系统自动生成。
- 中心统一编号: 返填, 不可录入, 申报、且申报状态为数据中心入库成 功后,系统自动生成。
- 后续管理编号: 返填, 不可录入, 数据入海关库后, 系统自动返填。
- 原同意办理税款担保手续证明编号:必填,手工填写,填写审批通过的 税款担保申请的"后续管理编号"后,摁回车键,企业代码、名称等字 段由系统返填。
- 企业代码:返填,系统根据原同意办理税款担保手续证明编号返填。
- 企业名称: 返填, 系统根据原同意办理税款担保手续证明编号返填。
- 主送海关:必填,录入原同意办理税款担保手续证明编号后回车,系统 提取并返填。
- 进口口岸:必填,录入原同意办理税款担保手续证明编号后回车,系统 提取并返填。
- 申请形式:可使用空格键调出下拉菜单选择参数"0-无纸、1-有纸"。当 选择"有纸"时,"申请随附单证纸质资料自行前往主管海关递交"前 面的复选框被自动勾选,不可修改。当选择"无纸"时,界面顶端的随 附单据蓝色按钮被点亮。
- 延期担保原因:必填,手工填写,长度不超过 255 个字节。
- 备注:非必填,手工填写,长度不超过 255 个字节(约 127 汉字)。
- 减免税依据: 返填, 录入原同意办理税款担保手续证明编号后回车, 系 统提取并返填。
- 审批文件: 返填, 录入原同意办理税款担保手续证明编号后回车, 系统 提取并返填。
- 担保起始时间:返填,录入原同意办理税款担保手续证明编号后回车, 系统提取并返填。
- 担保终止时间: 返填, 录入原同意办理税款担保手续证明编号后回车, 系统提取并返填。

#### 表体

小提示:

# 在表头录入审批通过的原同意办理税款担保手续证明编号后,回车,系统自动读取 货物信息,并显示在下方列表中。

表体货物信息,取自原同意办理税款担保手续证明,不允许修改。

# 操作(按钮)

新增、暂存、打印、删除、随附单据与申报按钮,参见 4.1.1.1 [年报管理申](#page-13-0) 请--操作(按钮)。

#### <span id="page-59-0"></span>4.2 综合查询

可查询减免税后续管理的"货物补税、贷款抵押、合同备案、合同延期备案、 贷款抵押延期、贷款抵押(延期)结案、主体变更、解除监管、年报管理、使用 地点变更、税款担保、税款担保延期、货物退运、异地监管、结束异地监管和货 物结转等数据。

进入左侧菜单"综合查询(新)",右侧展示界面如下图。

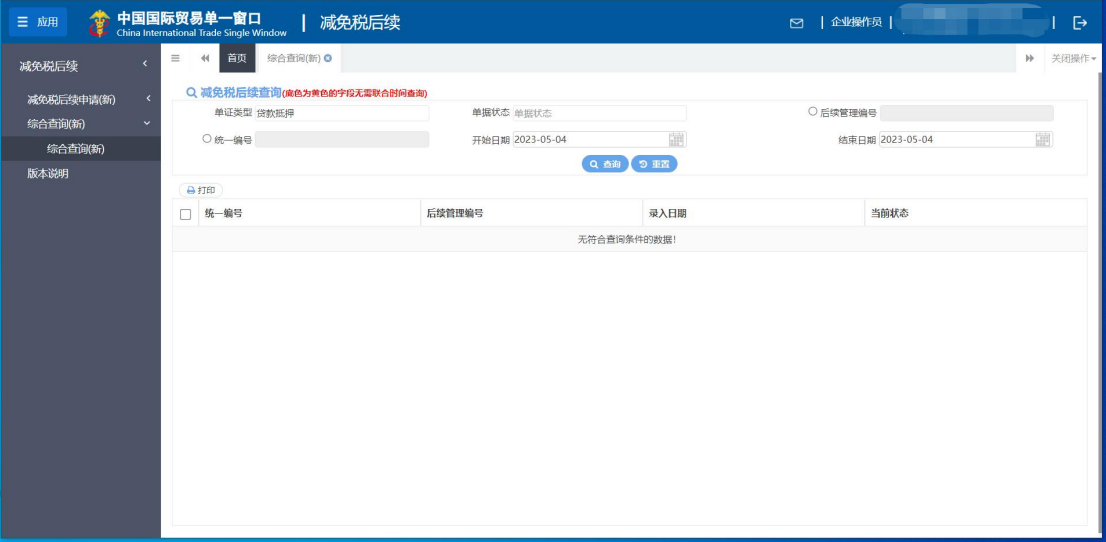

#### 图 减免税后续查询

# 界面字段说明

界面各查询条件填写说明如下:

- 单证类型:必填,直接输入参数代码、中文或使用空格键调出下拉菜单, 选择参数。
- 单据状态: 选填, 直接输入参数代码、中文或使用空格键调出下拉菜单, 选择参数。
- 统一编号: 勾选字段前的复选框后, 手工输入。
- 后续管理编号: 勾选字段前的复选框后, 手工输入。
- 开始日期: 不勾选"统一编号"和"后续管理编号"时必填, 将光标置 于字段内,系统弹出日历框,选择日期即可。
- 结束日期: 不勾选"统一编号"和"后续管理编号"时必填, 将光标置 于字段内,系统弹出日历框,选择日期即可。

#### 小提示:

#### "开始日期"与"结束日期"期间范围,不能超过 *30* 天。

执行查询后界面如下图。点击"统一编号"栏内蓝色数字,系统自动跳转到 相应业务数据的界面,详细信息参见第四篇内相关内容,此处不再赘述。

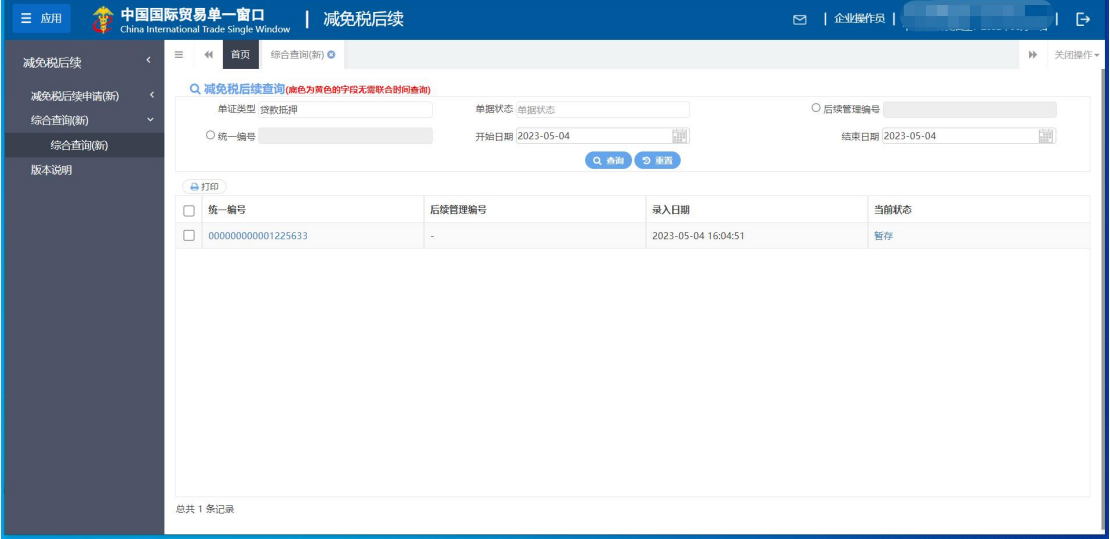

#### 图 减免税后续查询结果列表

点击"当前状态"栏内的蓝色字体,界面下方展示相应的回执内容(如下图)。

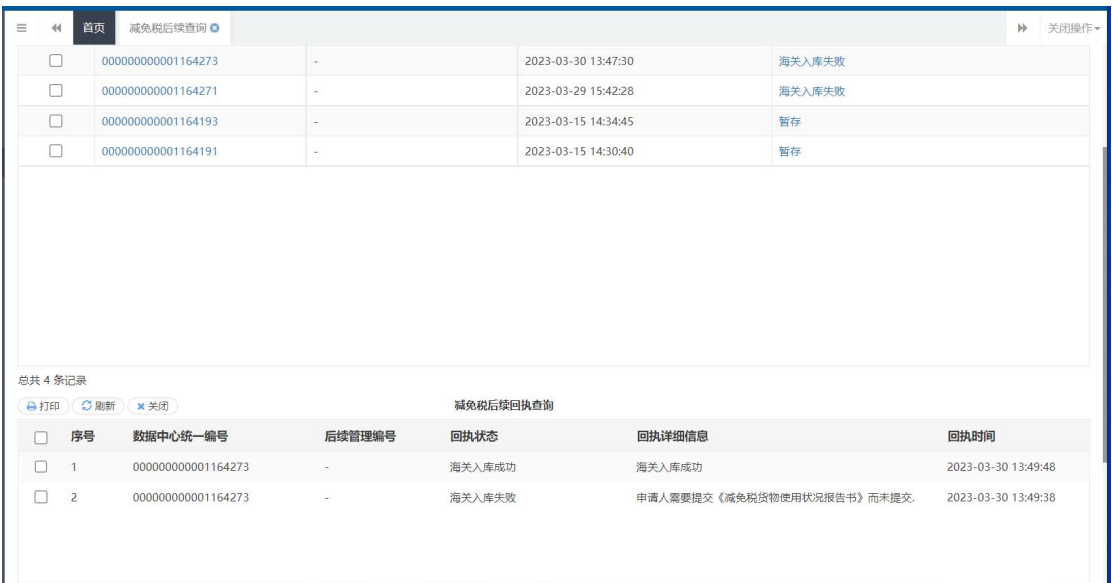

图 减免税后续回执查询

# 操作(按钮)

**合打印**)

在查询结果列表中,勾选任意一条记录,点击打印白色按钮,系统弹出提示 (如下图)。

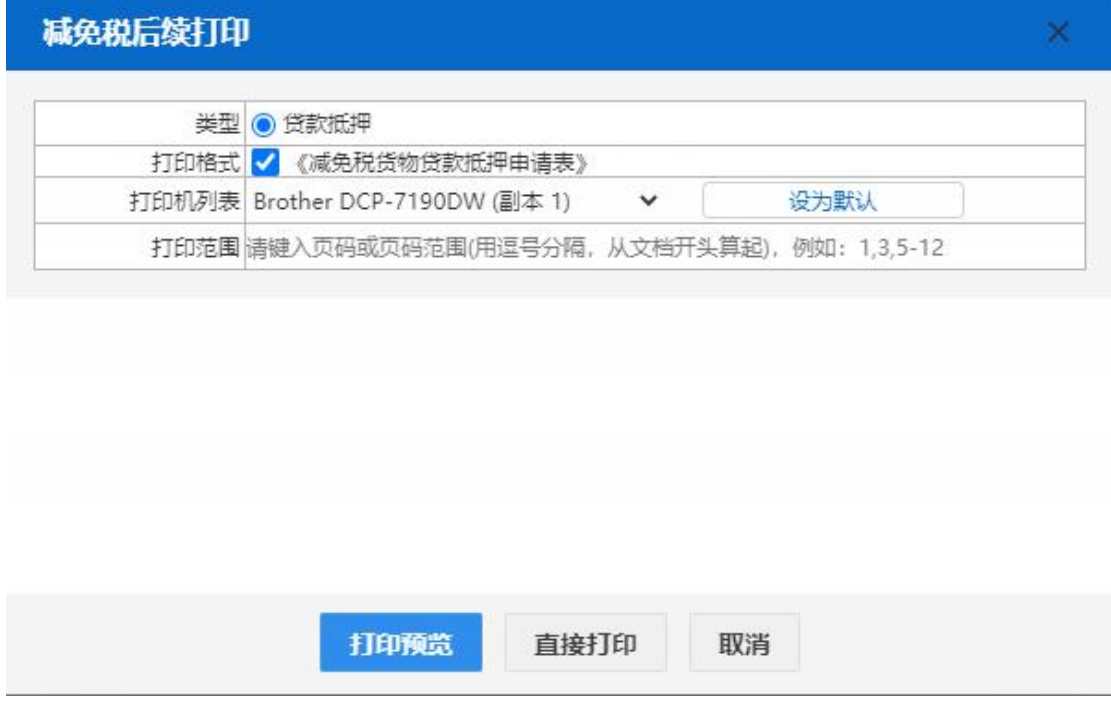

图 打印

"类型"为系统默认,不可修改。用户根据本地打印机设置,在"打印机列

表"中进行选择。如果想将列表中的某个打印机设置为默认,选择后点击后面"设 置默认"白色按钮即可。"打印范围"无需录入。

点击"打印预览"蓝色按钮,系统展示预览页面(如下图)。点击"直接打 印"按钮,根据本地打印机的连接或设置直接进行打印。

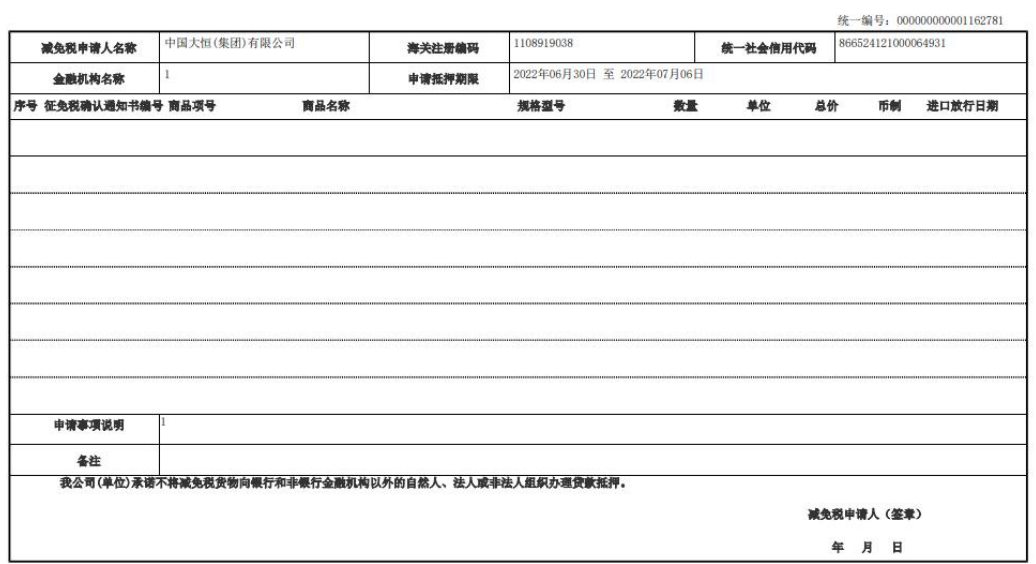

#### 减免税货物贷款抵押申请表

#### 图 打印预览

小提示:

申报状态为暂存后的各类状态,都可以进行打印。

○刷新

在下方回执列表中,点击刷新白色按钮,可对回执信息进行刷新操作,以便 查看最新的回执记录。

×关闭

在下方回执列表中,点击关闭白色按钮,系统自动关闭界面下方的"减免税 后续回执查询"列表。